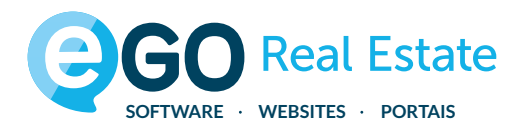

Este ebook foi criado em formato A4 para fácil impressão

# **MANUAL DE PERMISSÕES** eGO REAL ESTATE

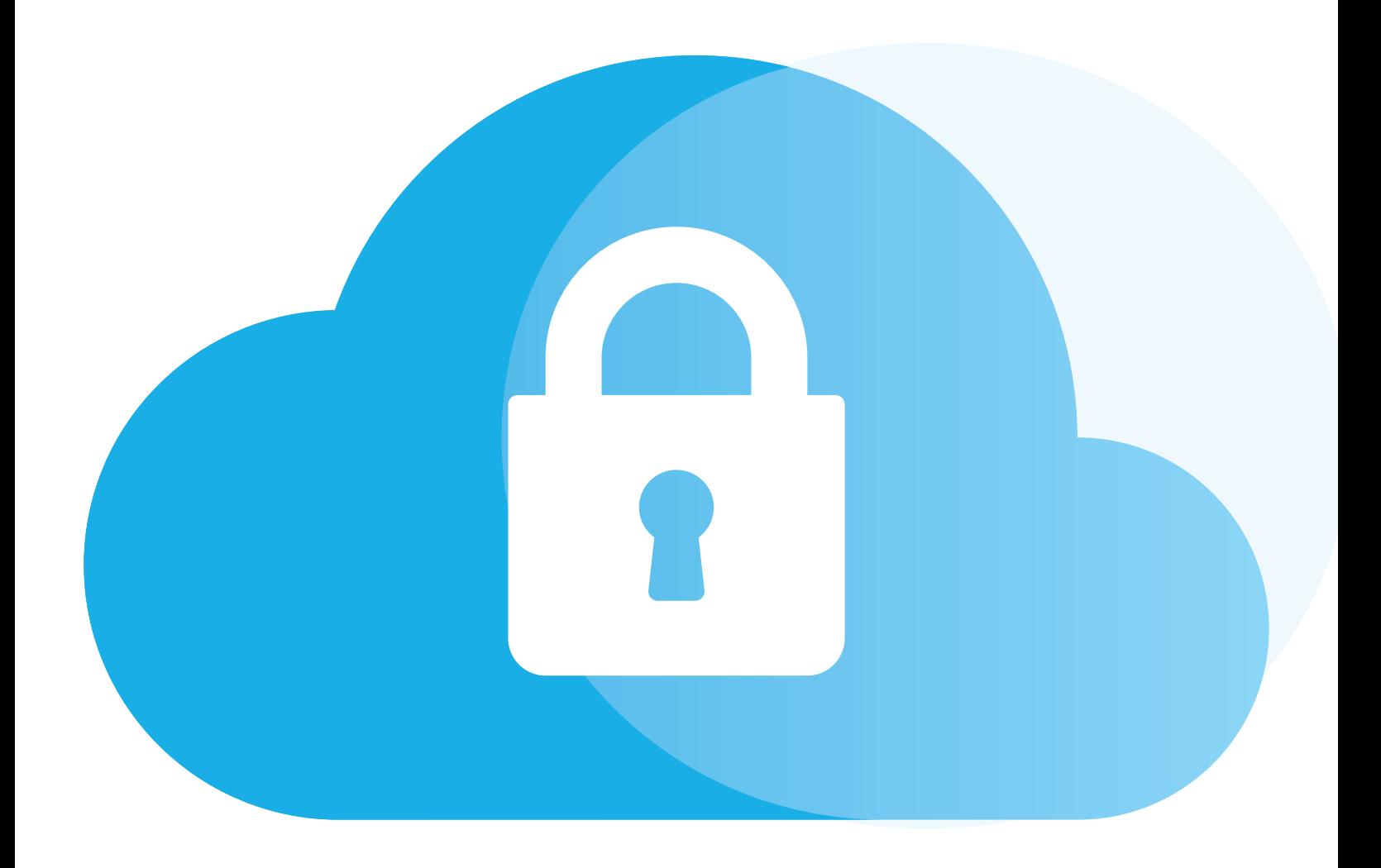

**academia.egorealestate.com**

## **Índice**

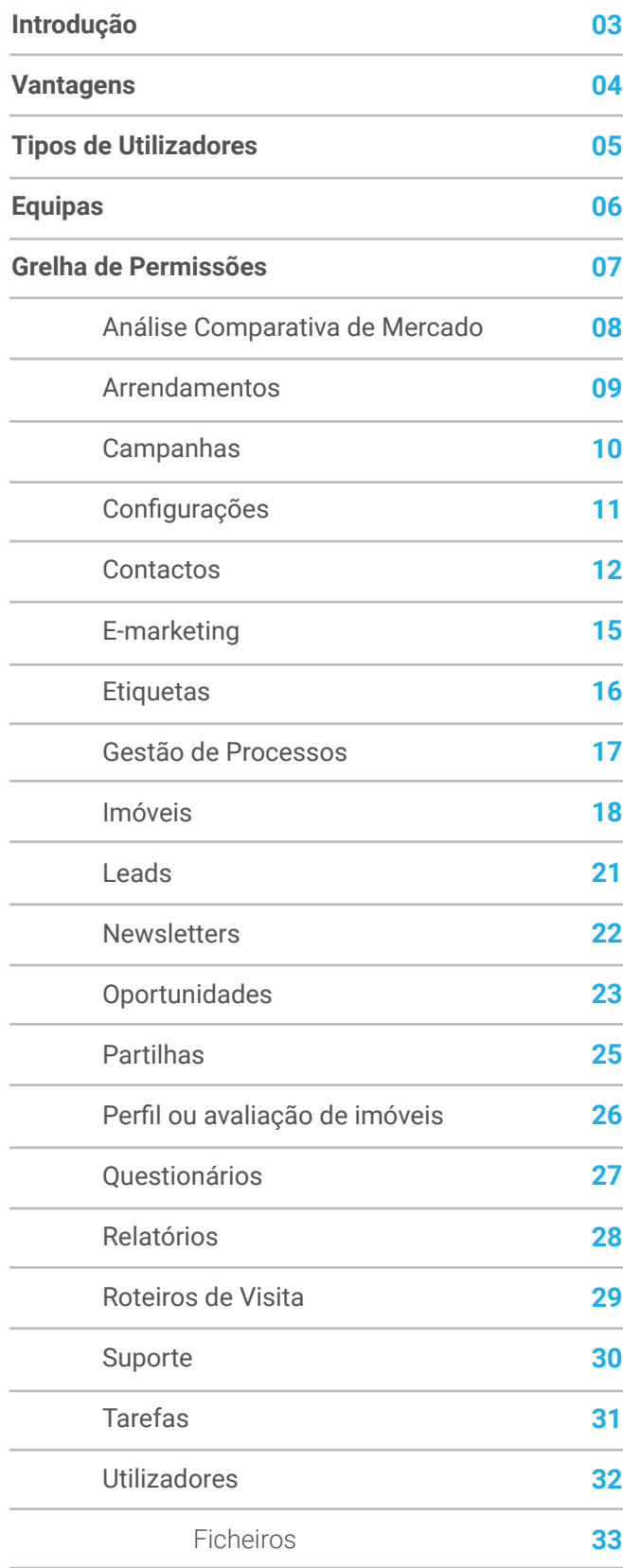

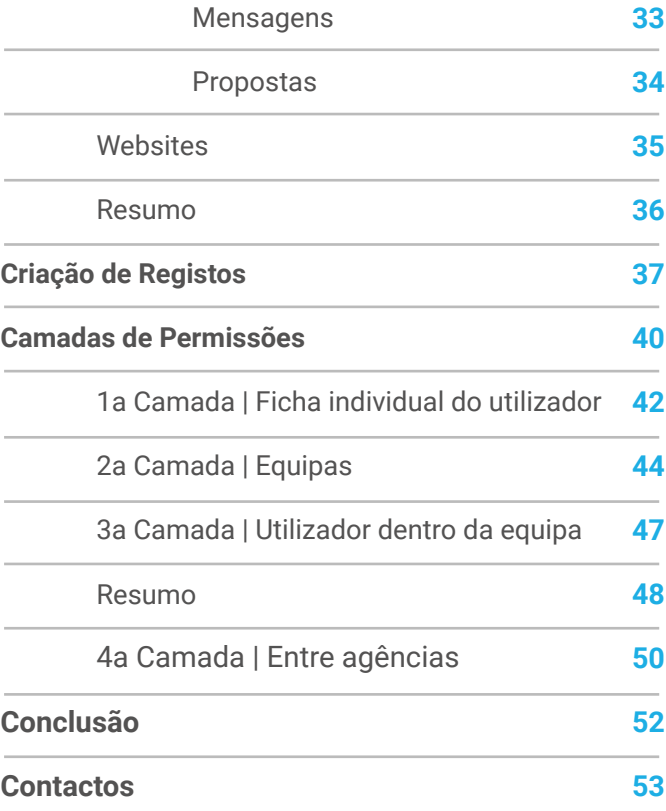

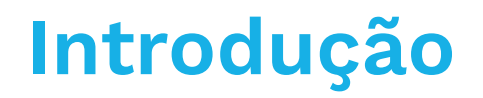

<span id="page-2-0"></span>Neste manual de permissões encontrará toda a informação necessária para configurar as permissões dos colaboradores e das equipas do seu eGO Real Estate.

As permissões permitem ao gestor do eGO Real Estate autorizar ou restringir os acessos de cada colaborador de forma a segmentar a informação a que cada um poderá aceder.

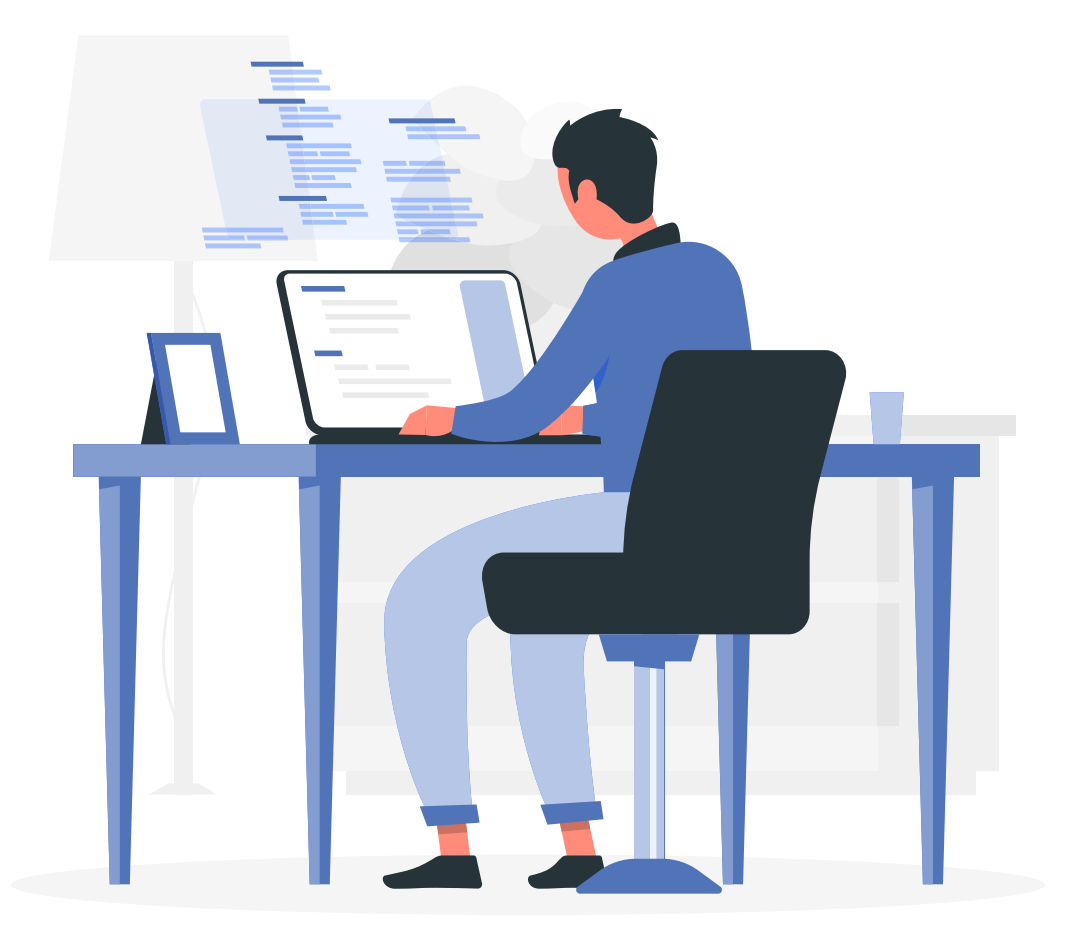

## <span id="page-3-0"></span>**Vantagens numa correcta definição de permissões**

Existem diferentes perfis de colaboradores na sua agência - **Comerciais, Angariadores,** Administrativos, Gestores - todos com necessidades de acesso a informação distinta.

Com este gestor de permissões poderá, de um modo equilibrado e eficaz, segmentar todos esses perfis segundo as necessidades específicas de cada colaborador, garantindo que o foco de cada um está no que realmente é importante.

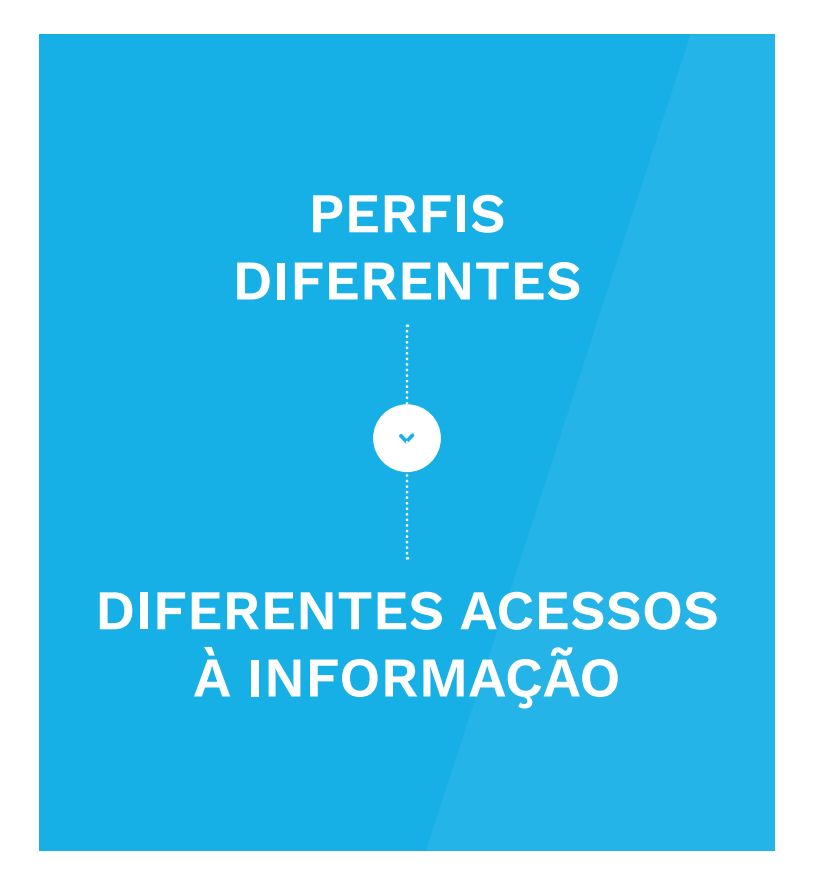

## **Tipos de Utilizadores**

### <span id="page-4-0"></span>**Existem três perfis distintos de utilizadores do eGO Real Estate.**

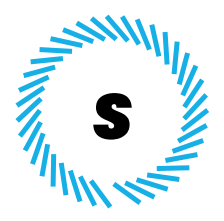

### SUPER USER

O Super User não tem nenhum tipo de restrição, pode efetuar todas as ações dentro do eGO e tem acesso a toda a informação.

Só pode existir um único acesso com este atributo, este é criado em nome da pessoa que adquire o eGO.

Caso pretenda alterar este acesso, deverá entrar em contacto com a Equipa de Suporte.

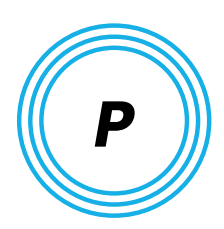

### POWER USER

O Power User tem acessos privilegiados à informação, no entanto as suas permissões podem ter algumas restrições impostas pelo Super User. Pode existir mais do que um utilizador com este perfil.

Este pode ser o perfil indicado para Coordenadores e Gestores de Equipa.

Ex: A Coordenadora de uma agência pode ser Power User e não ter permissão para apagar imóveis

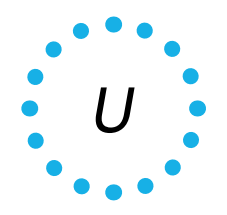

### USER

Este é o perfil do utilizador comum, que poderá ter acessos restritos às ações que lhes forem configuradas. Podem existir vários utilizadores com este tipo de perfil.

Ex: O Comercial pode ter acesso apenas aos seus Contactos e às suas Oportunidades. Não conseguindo aceder a qualquer outro tipo de informação do eGO.

## **Equipas**

### <span id="page-5-0"></span>**As equipas têm duas funções principais dentro do eGO Real Estate:**

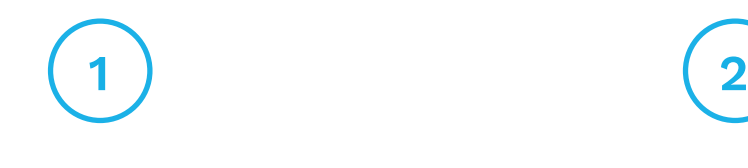

Uniformizar as permissões entre os diferentes membros da equipa: Comerciais, Angariadores, Gestores;

Segmentar a informação relativa às 'Oportunidades', 'Imóveis' e 'Contactos', disponível para a equipa.

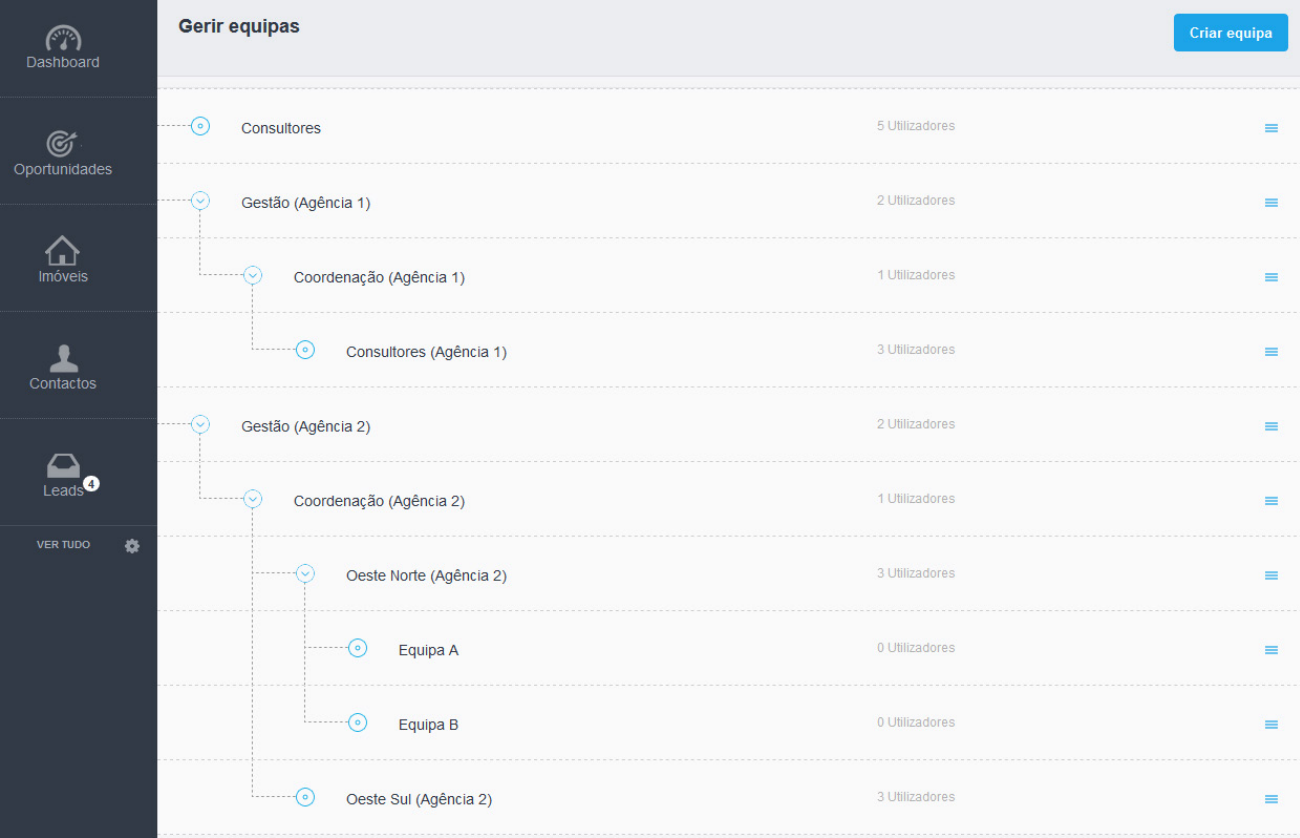

<span id="page-6-0"></span>Analisemos então a Grelha de Permissões, cada retângulo corresponde a uma área do eGO onde poderá configurar as permissões do colaborador ou da equipa de acordo com os objetivos previamente definidos.

### Vejamos ao pormenor, em cada secção, as opções existentes para configuração:

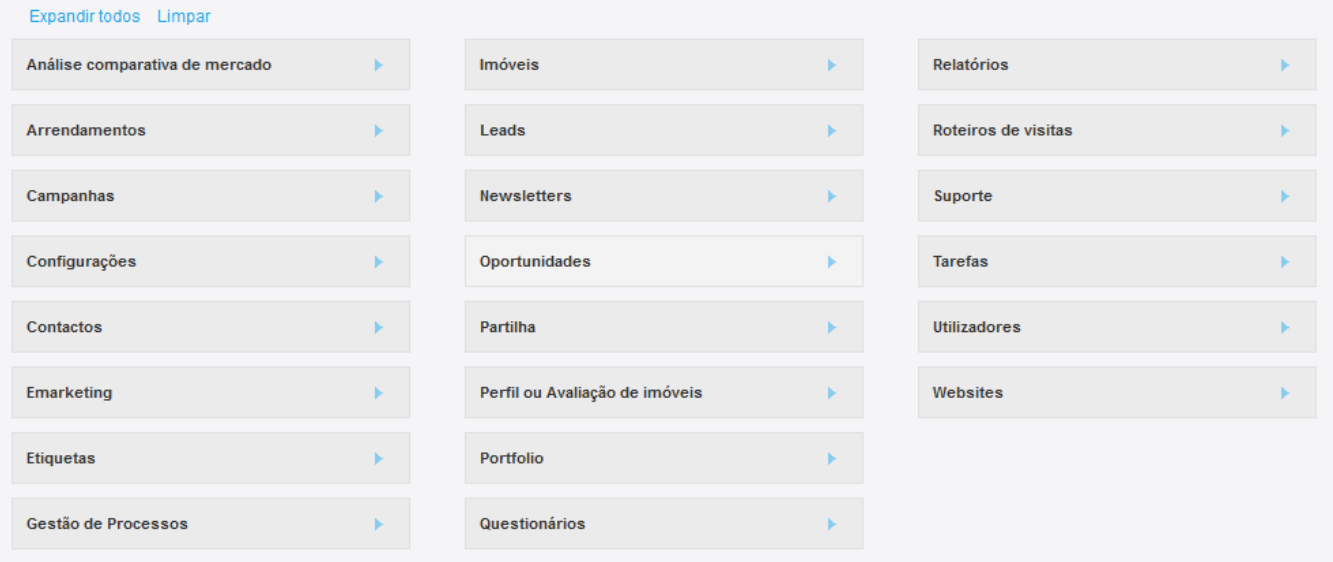

### <span id="page-7-0"></span>**ANÁLISE COMPARATIVA DE MERCADO (ACM)**

### **Example 25 APAGAR**

Permite ao utilizador apagar uma ACM já criada

### **EDITAR**

Permite ao utilizador editar uma ACM já criada

### **GERIR ITENS**

Permite criar e/ou eliminar itens dentro de uma ACM

### **8** INSERIR

Permite ao utilizador criar uma ACM

### LISTAR

Permite ao utilizador ver (listar) ACM já criadas

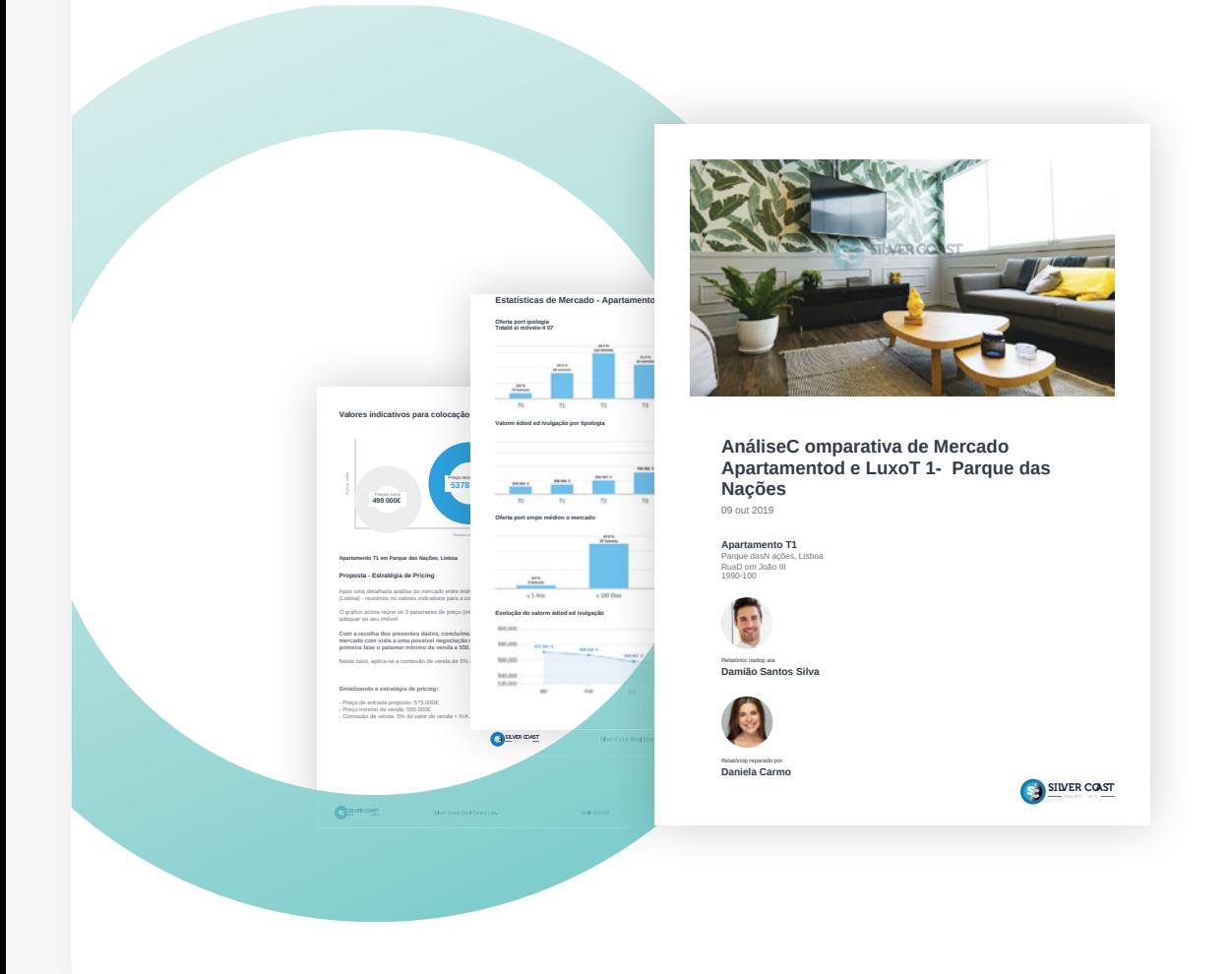

### **ARRENDAMENTOS**

<span id="page-8-0"></span>(só aplicável quando o módulo de arrendamento de longa duração está ativo)

### ADICIONAR NOTA

Permite ao utilizador adicionar notas aos Arrendamentos

### **C** APAGAR

Permite ao utilizador apagar Arrendamentos

### APAGAR NOTA

Permite ao utilizador apagar notas inseridas em Arrendamentos

### **O** EDITAR

Permite ao utilizador editar Arrendamentos

### $\odot$  EDITAR NOTA

Permite ao utilizador editar notas inseridas em Arrendamentos

### EDITAR REFERÊNCIA

Permite ao utilizador editar a referência de um Arrendamento

### GERAR CÓDIGO DE PARTILHA

Permite o utilizador partilhar os imóveis entre agências.

### **O** INSERIR

Permite ao utilizador inserir Arrendamentos

### **O** LISTAR

Permite ao utilizador listar (ver) Arrendamentos

### **C** LISTAR NOTA

Permite ao utilizador ver todas as notas inseridas nos Arrendamentos (caso seja desativada apenas verá as suas próprias notas)

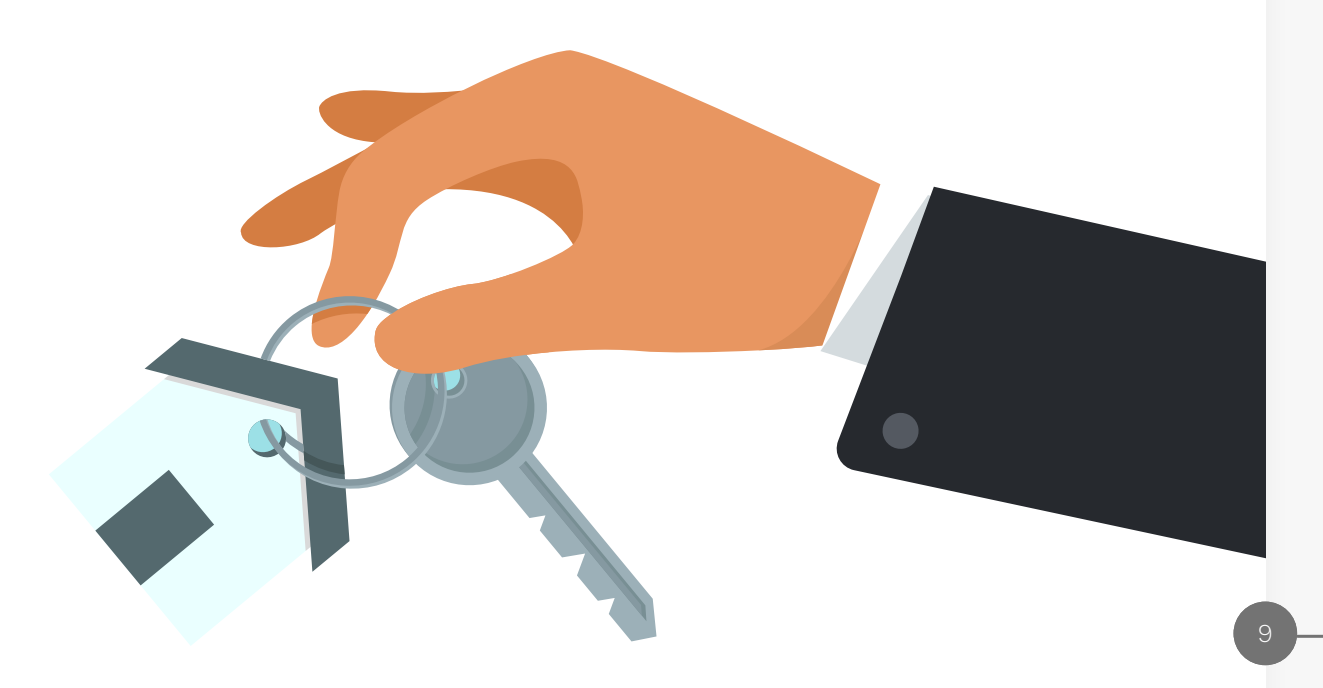

## <span id="page-9-0"></span>**CAMPANHAS Grelha de Permissões**

### **APAGAR**

Permite apagar campanhas

### COMPRAR CRÉDITOS

Permite comprar créditos para criar campanhas

**EDITAR** Permite editar campanhas

**O** LISTAR Permite ver campanhas criadas

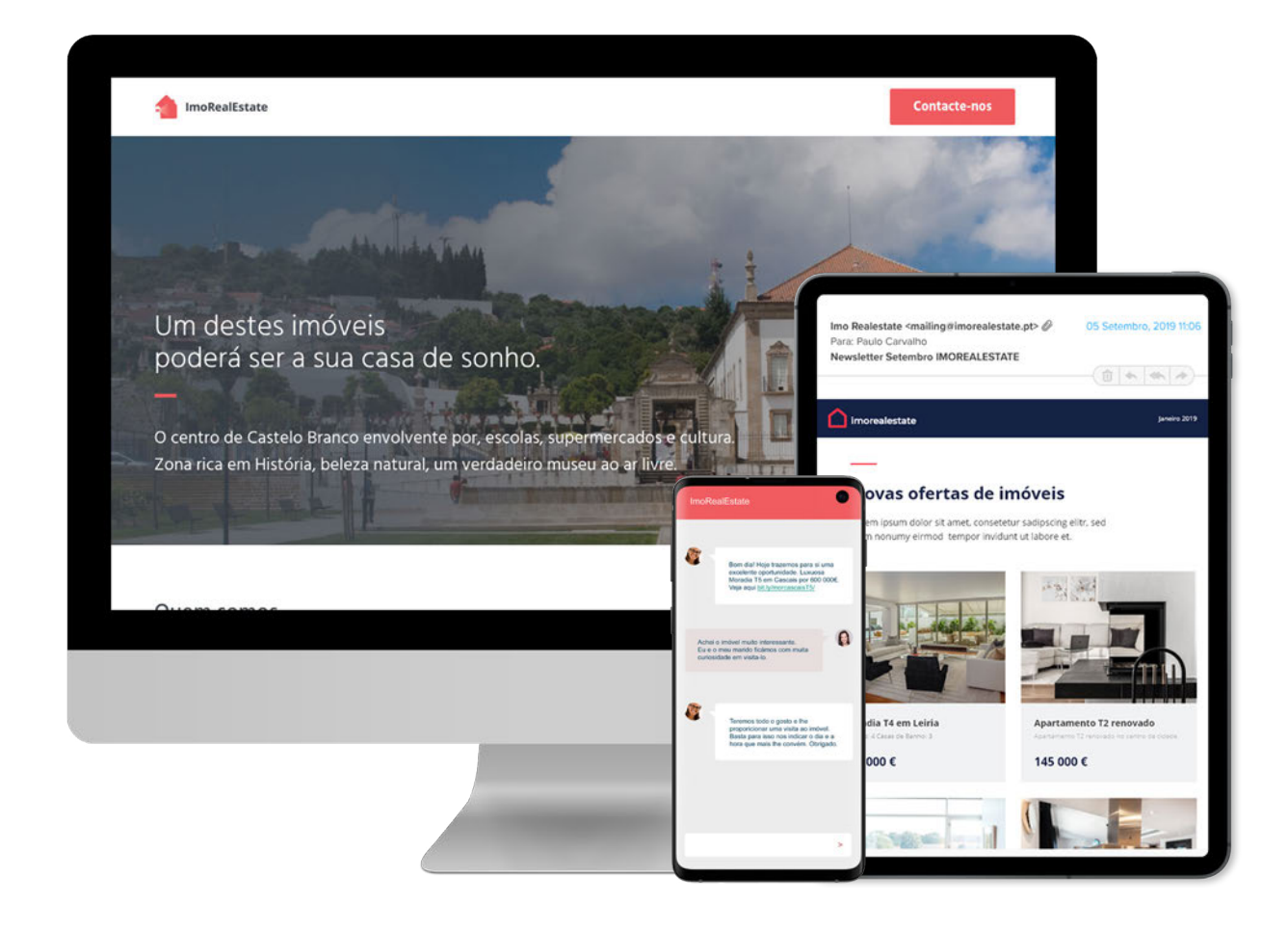

## <span id="page-10-0"></span>**CONFIGURAÇÕES Grelha de Permissões**

### **EDITAR**

Permite ao utilizador alterar as configurações globais do software

### **GERIR COMISSÕES**

Permite ao utilizador criar, alterar ou apagar comissões

### GERIR COMUNICAÇÃO INTERNA

Permite ao utilizador criar, alterar ou apagar comunicação interna

### GERIR ORIGEM / SUB ORIGEM

Permite ao utilizador criar, alterar ou apagar sub origens nas Oportunidades, Contactos e Imóveis

### GERIR PAGAMENTOS

Permite ao utilizador ter acesso total aos separadores 'Gestão de Pagamentos' e 'Faturação'

### GERIR TIPOS DE TAREFA

Permite ao utilizador criar, alterar ou apagar tipos de tarefa

### **D** LISTAR

Permite ao utilizador aceder ao separador 'Empresa' em 'Configurações

### $\odot$  PERFIL

Permite ao utilizador fazer a gestão dos critérios para a taxa de preenchimento nos Imóveis e Contactos'

### VER BARÓMETRO

Permite ao utilizador aceder ao Barómetro do CASASAPO (caso o serviço esteja ativo)

### VER MÉTRICAS DE OUTROS UTILIZADORES NO DASHBOARD (GESTOR DE EQUIPA)

Permite ao utilizador (Gestor de equipa) ver as métricas dos outros elementos da sua equipa e aceder ao separador 'Métricas de Gestão'

### VER MÉTRICAS DE RECEITAS **CONFIDENCIAIS**

Permite ao utilizador aceder ao quadro 'Receitas' nas 'Métricas' e ao separador 'Relatórios' no Dashboard

### VER MÉTRICAS DO DASHBOARD

Permite ao utilizador ver métricas gerais da agência no separador 'Métricas' no Dashboard

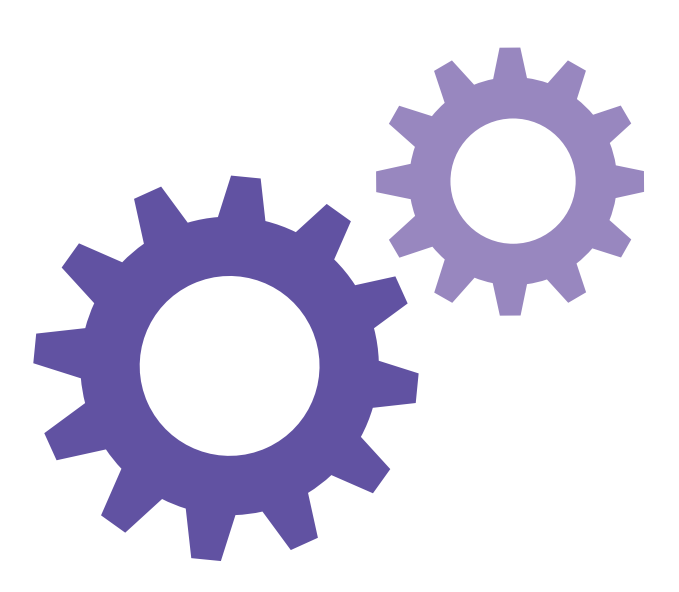

## <span id="page-11-0"></span>**CONTACTOS Grelha de Permissões**

Este grupo de permissões é constituído por vários subgrupos, cada um deles com permissões específicas para cada tipo de contacto.

As opções existentes em cada subgrupo são idênticas às do grupo principal, sendo que ao negar no grupo principal uma ação, automaticamente essa ação fica negada para todos os restantes subgrupos.

Mas o inverso não se aplica: Uma ação que é permitida no grupo principal, pode depois ser negada num subgrupo específico.

### Ou seja:

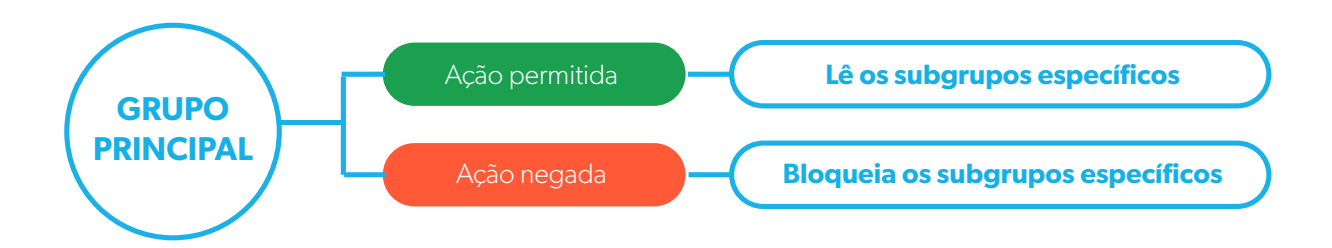

Quando um contacto tem mais do que um tipo associado (ver imagem abaixo), o sistema rege-se pela permissão do grupo principal – neste caso seguirá as permissões associadas aos Angariadores.

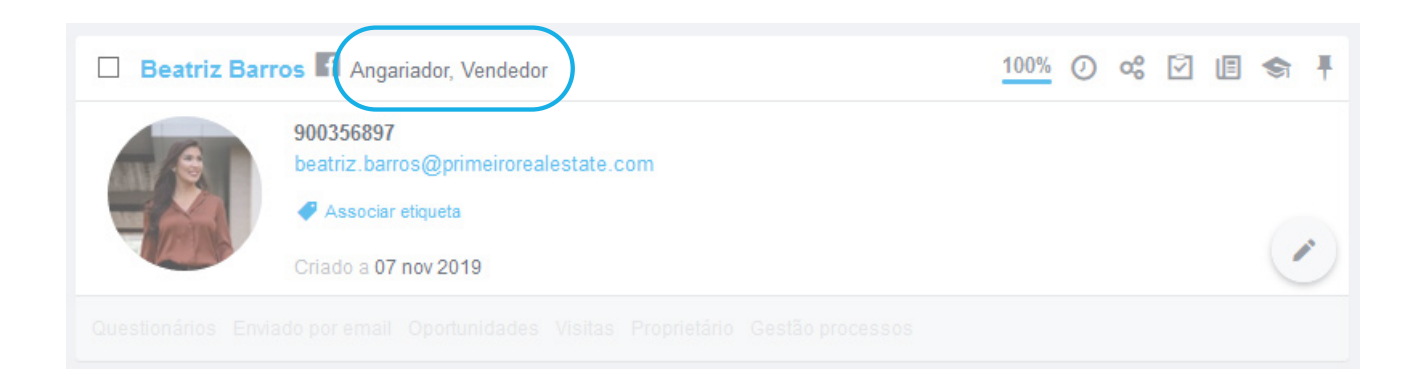

## **CONTACTOS Grelha de Permissões**

### ADICIONAR NOTA

Permite ao utilizador adicionar notas às fichas de contacto

### **EXAMPLE APAGAR NOTA**

Permite ao utilizador apagar notas das fichas de contacto

### **EDITAR**

Permite ao utilizador editar as fichas de contacto

### EDITAR NOTA

Permite ao utilizador editar as notas das fichas de contacto

### EXPORTAÇÃO PARA PORTAIS

Permite ao utilizador exportar contactos (Angariadores/Vendedores) para a internet

### **S** FUNDIR OU APAGAR

Permite ao utilizador apagar contactos ou fundir contactos duplicados

### GERAR CÓDIGO DE PARTILHA

Permite o utilizador gerar códigos de partilha de contactos

### IMPORTAR CONTACTOS DO GOOGLE

Permite ao utilizador fazer a importação dos contactos associados à sua conta Google

### **O** INSERIR

Permite ao utilizador inserir novos contactos

### **INSERIR DUPLICADOS**

Permite ao utilizador inserir um novo contacto mesmo que o campo 'Telefone' e 'Email' já exista noutro contacto

### **Example 15**

Permite ao utilizador visualizar a listagem de contactos

### **EXAMPLE STAR NOTA**

Permite ao utilizador ver todas as notas inseridas nos contactos. Caso seja desativada, apenas verá as suas próprias notas

### SINCRONIZAR

Permite ao utilizador sincronizar contactos com as Redes Sociais

### **EDITAR CONTA CORRENTE**

Permite ao utilizador editar a conta corrente do contacto

### **EXAMPLE CONTA CORRENTE**

Permite ao utilizador ver (listar) a conta corrente do contacto

## **CONTACTOS Grelha de Permissões**

### EXEMPLO

Um utilizador poderá ter permissão para ver os colegas, mas não ter autorização para ver todos os clientes existentes na base de dados só vê os seus próprios clientes (o comercial tem que estar associado aos seus clientes no 'Quem pode ver e editar').

Deverá estar ativa a opção 'Listar' no grupo principal e nos subgrupos 'Angariador' e 'Vendedor', deixando vazio nos restantes subgrupos.

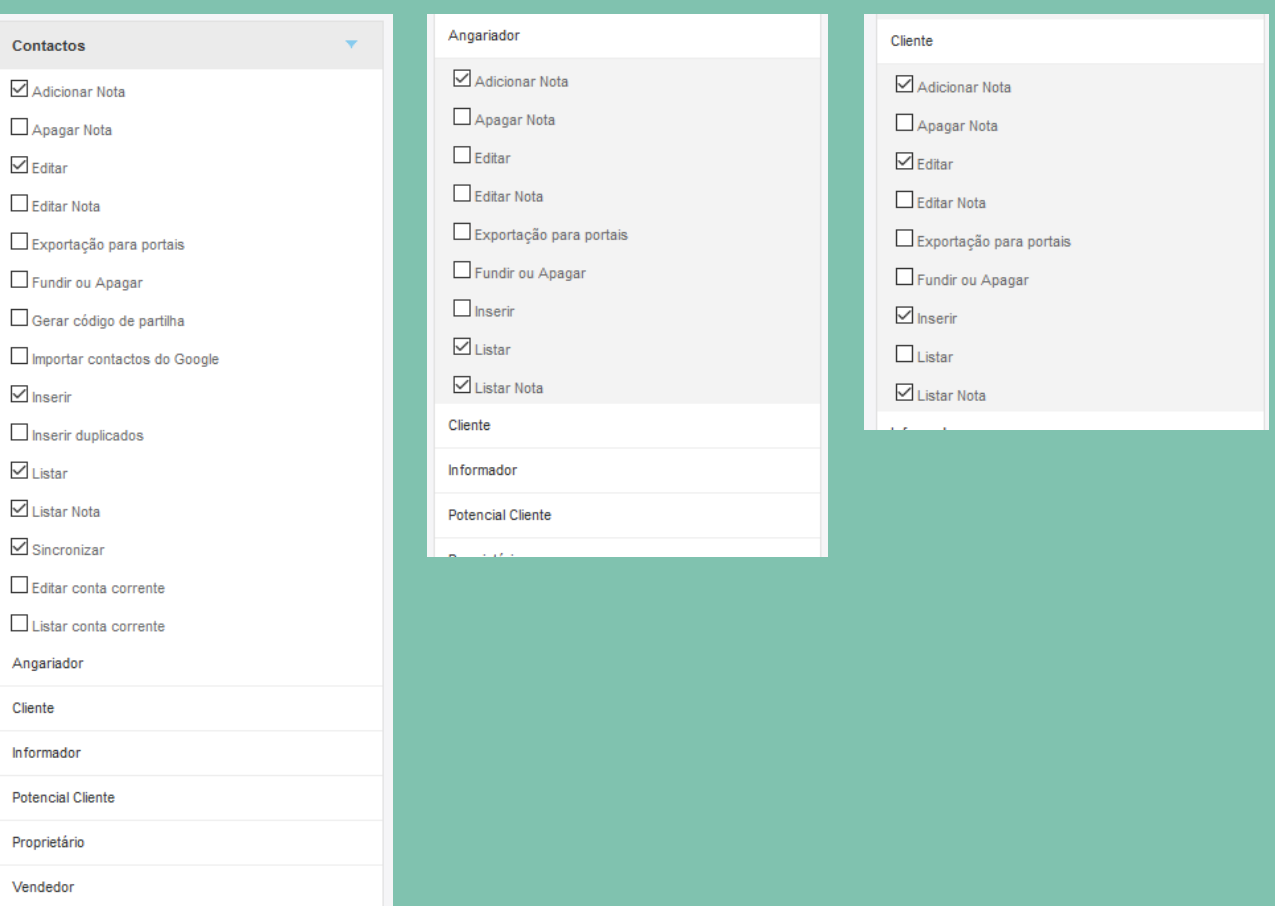

### **E-MARKETING**

<span id="page-14-0"></span>(Estas permissões atuam sobre o módulo de e-Marketing by CASA**SAPO** e Email Marketing)

ö

### **Example APAGAR**

Permite ao utilizador apagar as campanhas criadas

### **O** LISTAR

Permite ao utilizador visualizar as campanhas criadas

### **EDITAR**

Permite o utilizador fazer as alterações nas campanhas criadas

### LUXURY

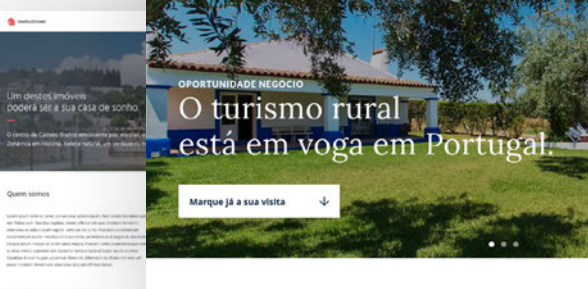

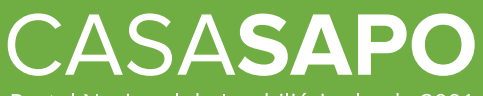

Portal Nacional de Imobiliário desde 2001 **Único auditado pela Marktest**

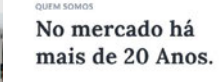

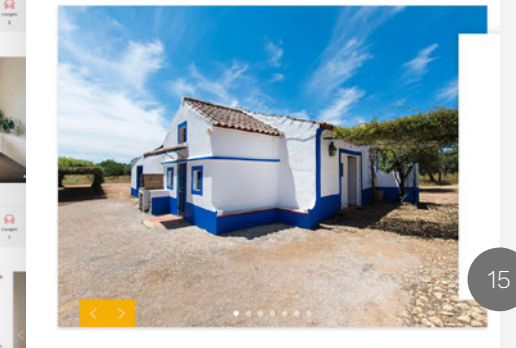

Quinta Típica Alentejana

## <span id="page-15-0"></span>**ETIQUETAS Grelha de Permissões**

### ADICIONAR ETIQUETAS A ARRENDAMENTOS

Permite ao utilizador adicionar etiquetas a arrendamentos

- ADICIONAR ETIQUETAS A CONTACTOS Permite ao utilizador adicionar etiquetas a contactos
- ADICIONAR ETIQUETAS A GESTÃO DE **PROCESSOS**

Permite ao utilizador adicionar etiquetas a processos

### ADICIONAR ETIQUETAS A IMÓVEIS Permite ao utilizador adicionar etiquetas a imóveis

### ADICIONAR ETIQUETAS A OPORTUNIDADES

Permite ao utilizador adicionar etiquetas a oportunidades

### **S** GERIR

Permite ao utilizador criar, editar ou apagar etiquetas (quando se efetuam alterações a uma etiqueta, essa alteração reflete-se em toda a agência)

### **O** LISTAR

Permite ao utilizador visualizar as etiquetas atribuídas aos vários registos (Oportunidades, Imóveis e Contactos)

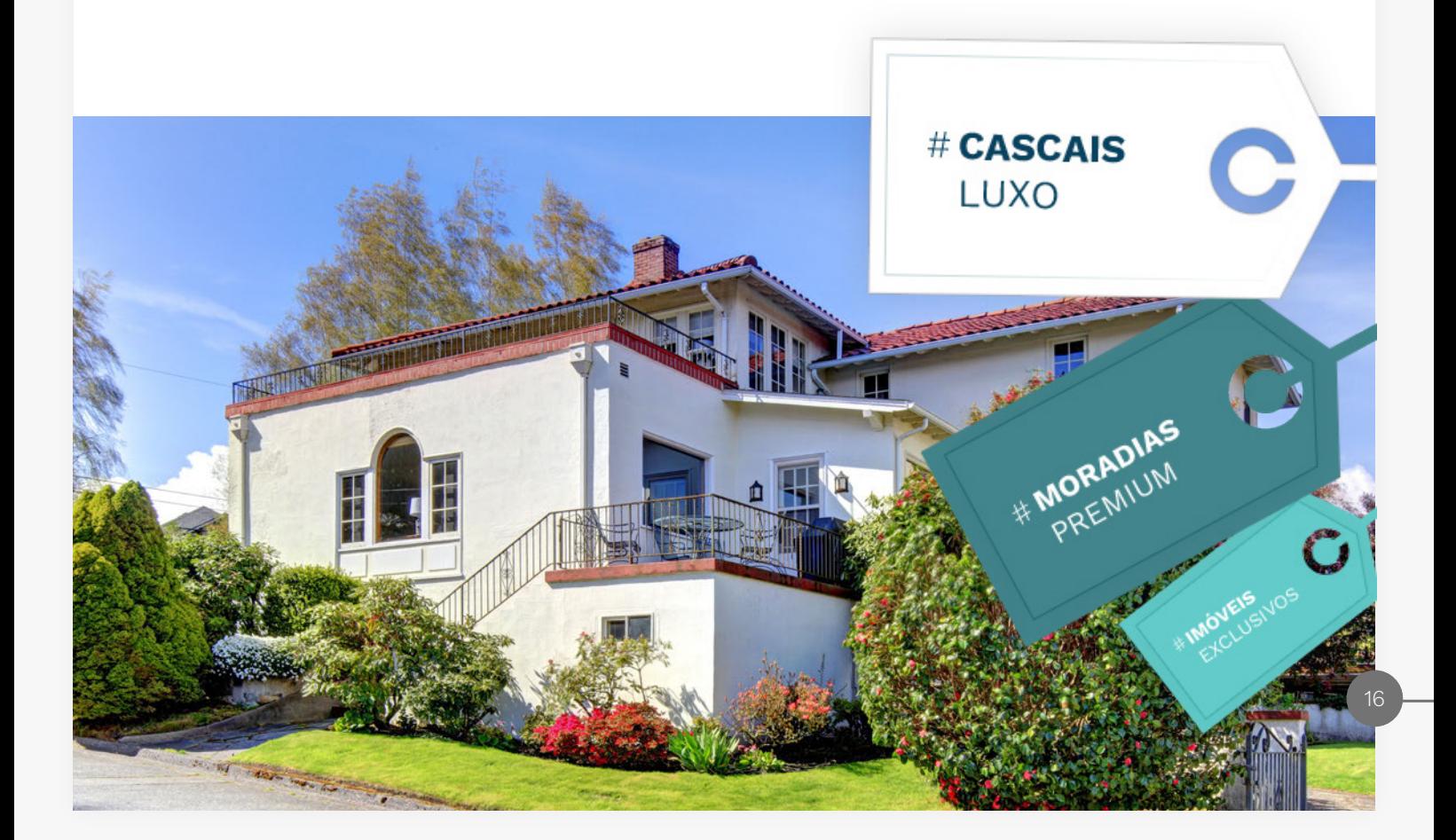

## <span id="page-16-0"></span>**GESTÃO DE PROCESSOS Grelha de Permissões**

### ADICIONAR NOTA

Permite ao utilizador adicionar notas em processos

### **EXAMPLE APAGAR NOTA**

Permite ao utilizador apagar notas em processos

### **EDITAR**

Permite ao utilizador fazer alterações nos processos

### EDITAR ETAPAS

Permite ao utilizador editar as etapas dos processos

### **EDITAR NOTA**

Permite ao utilizador editar notas em processos

### EDITAR REFERÊNCIA Permite ao utilizador editar a referência

dos processos

#### FUNDIR OU APAGAR Permite ao utilizador fundir ou apagar processos

### GERIR ACESSOS EXTERNOS

Permite ao utilizador criar acessos para o chat externo

**O** INSERIR Permite ao utilizador criar novos processos

**O** LISTAR Permite ao utilizador ver (listar) processos

### **EXAMPLE CONTA** Permite ao utilizador ver (listar) notas nos processos

PASSAR PROCESSO A 'CONCLUÍDO/ RESOLVIDO'

Permite ao utilizador concluir processos

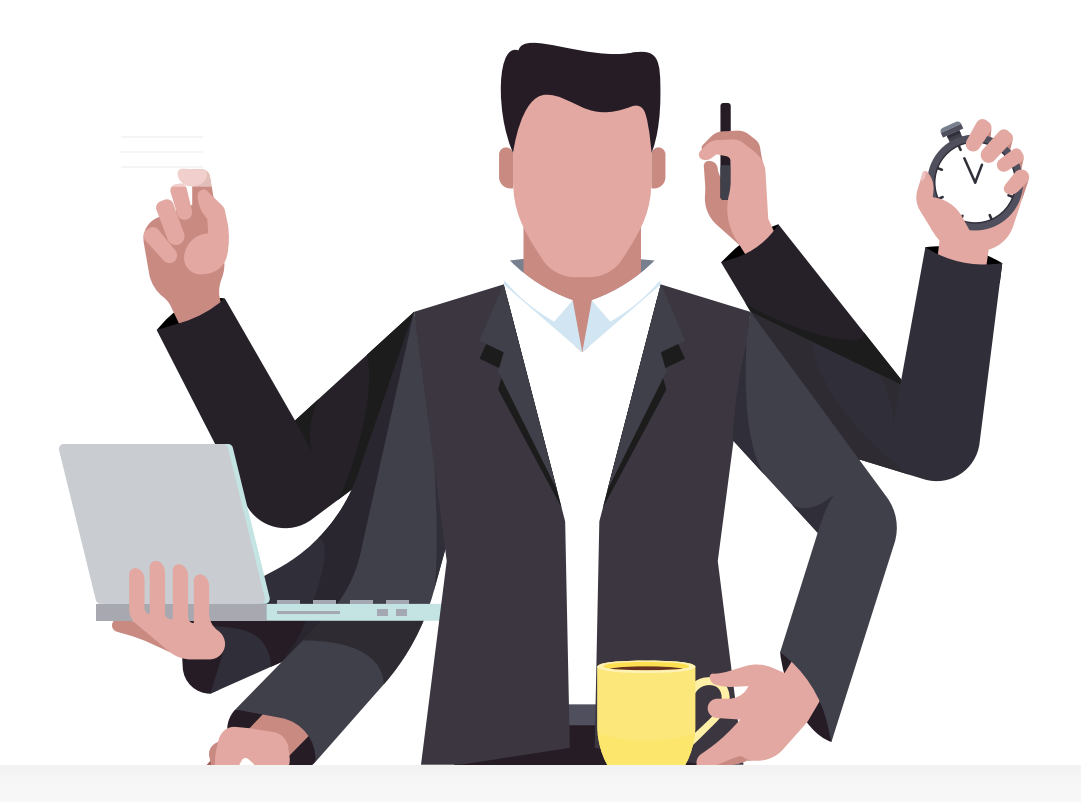

## <span id="page-17-0"></span>**IMÓVEIS Grelha de Permissões**

### **Example 2 ACESSO MLS**

Permite ao utilizador ter acesso aos imóveis da MLS e gerir a sua partilha para a MLS (apenas aplicável caso este serviço esteja ativo)

### **EXECUTE DE ACESSO PROSPEÇÃO IMÓVEIS**

Permite ao utilizador ter acesso ao separador eGO Prospeção

### ADICIONAR NOTA

Permite ao utilizador adicionar notas aos imóveis

### **APAGAR**

Permite ao utilizador apagar imóveis

### APAGAR NOTA

Permite ao utilizador apagar as notas da ficha do imóvel

### DESCARREGAR MULTIMÉDIA

Permite ao utilizador importar para o seu computador ou outro dispositivo a multimédia do imóvel (fotografias e vídeos)

### **DESTACAR NO CASASAPO**

Permite ao utilizador fazer destaques de imóveis presentes no portal CASA**SAPO**

### EDIÇÃO RÁPIDA

Permite ao utilizador fazer edições simultâneas em vários imóveis (recomendamos que esta permissão esteja ativa para os *Administradores ou Gestores de Equipa*)

### **EDITAR**

Permite ao utilizador alertar os dados constantes na ficha de todos os imóveis visíveis

### EDITAR COMISSÕES

Permite ao utilizador ver ou alterar as comissões referentes a cada imóvel

### **EDITAR CONTA CORRENTE**

Permite ao utilizador ter acesso à conta corrente de um imóvel, podendo gerir todos os seus movimentos

### EDITAR DADOS PRIVADOS

Permite ao utilizador editar os campos da seção "Dados Privados" de um imóvel

### $\odot$  EDITAR DISPONIBILIDADE

Permite ao utilizador, quando insere ou edita um imóvel, colocá-lo como "Disponível"

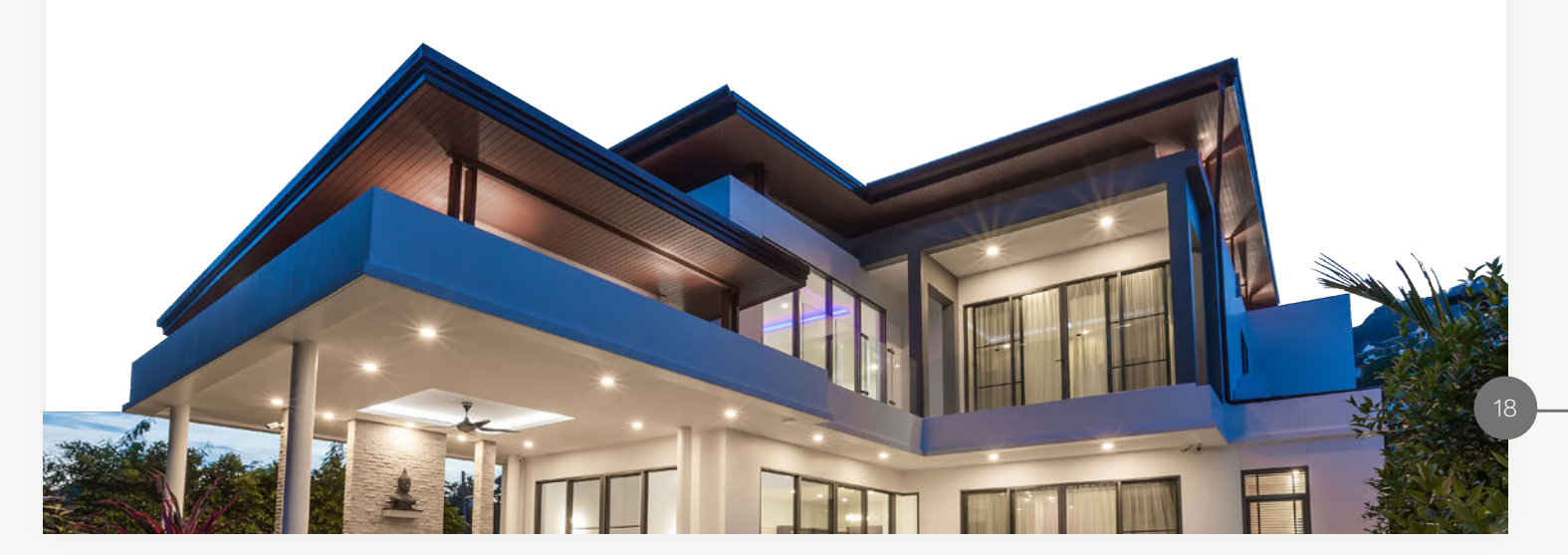

## **IMÓVEIS Grelha de Permissões**

### EDITAR NOTA

Permite ao utilizador editar as notas de um imóvel

### EDITAR PELOS ASSOCIADOS

Permite ao utilizador alterar os dados constantes nas fichas dos seus imóveis nas quais esteja associado como "Angariador"

### EDITAR REFERÊNCIA

Permite alterar as referências dos imóveis

### ESTATÍSTICAS

Permite ao utilizador visualizar as estatísticas dos imóveis

### $\odot$  EXPORTAR DETALHES DO IMÓVEL

Permite exportar a ficha do imóvel para PDF (função "imprimir" nos detalhes do imóvel) ou exportar a ficha para Excel ou **CSV** 

### GERAR CÓDIGO DE PARTILHA

Permite ao utilizador gerar códigos de partilha de imóveis

### GERIR CHAVES

Permite ao utilizador gerir as chaves relacionadas com um imóvel (inserir, alterar ou apagar registos das chaves)

### GERIR RESERVAS

Permite ao utilizador gerir reservas dos imóveis de Aluguer de Temporada - Férias (apenas aplicável se este módulo estiver ativo)

### GESTÃO ATIVA CASASAPO

Permite ao utilizador fazer a gestão da carteira de imóveis em divulgação no Portal CASA**SAPO** atráves da opção "Gestão de Tráfego CASA**SAPO**" (apenas aplicável se o Portal CASA**SAPO** estiver ativo)

### (b) INSERIR

Permite ao utilizador inserir imóveis

### **EXAMPLE**

Permite ao utilizador visualizar todas as listagens de imóveis

### **EXAMPLE CONTA CORRENTE**

Permite ao utilizador visualizar a conta corrente de um imóvel

### **EXAMPLE STAR NOTA**

Permite ao utilizador ver todas as notas inseridas nos imóveis (caso a opção esteja desativada verá apenas as suas notas)

## **IMÓVEIS Grelha de Permissões**

### PUBLICAÇÃO PARA SITE / PORTAIS

Permite ao utilizador exportar imóveis para o Site e Portais

### EX VER CHAVES

Permite ao utilizador visualizar as chaves registadas nos imóveis

O VER OS DESTAQUES NO CASASAPO

Permite o utilizador ver destaques de imóveis presentes no portal CASA**SAPO**

#### EXEMPLO

Poderá ser dada autorização aos comercias de verem todos os imóveis, mas só altererarem os seus. Deverá estar ativa a opção "Listar" e "Editar pelos associados", mas não a "Editar".

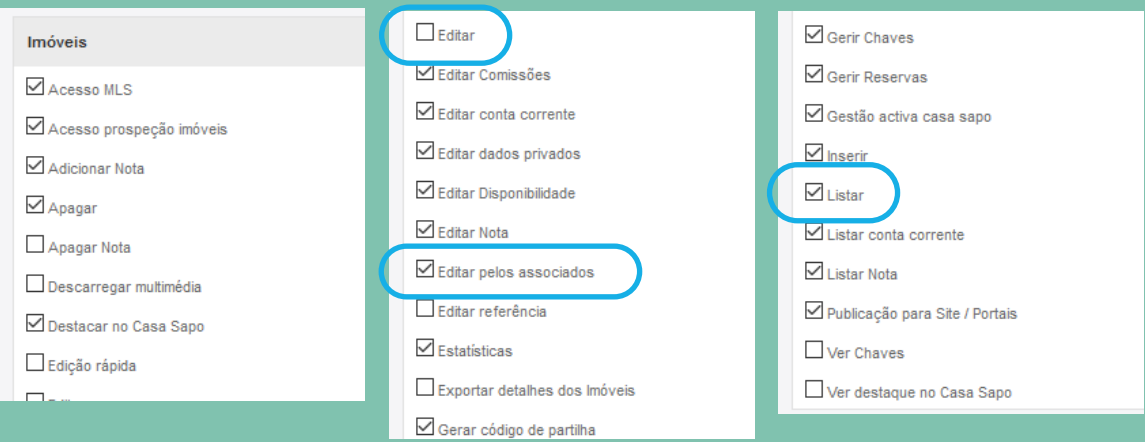

Poderá ser dada permissão aos comerciais de inserirem os seus imóveis, mas não terem a opção de os publicarem no Site e Portais, sendo esta publicação efetuada pela coordenação/direção comercial da agência após validação. O comercial não deverá ter ativa a opção "Publicar para Site / Portais"

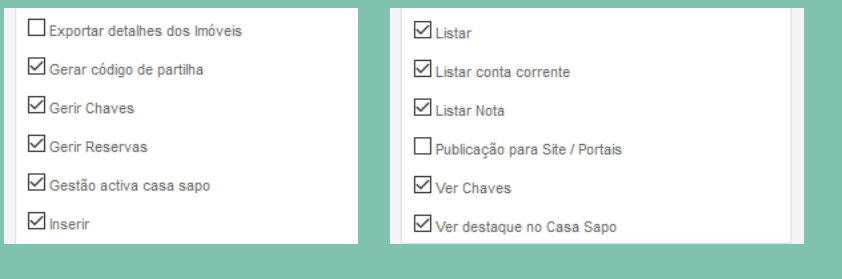

## <span id="page-20-0"></span>**LEADS Grelha de Permissões**

### **Example 2**

Permite ao utilizador apagar Leads

### **EDITAR**

Permite ao utilizador promover Leads a Oportunidades

### **D** LISTAR

Permite ao utilizador visualizar a listagem de todas as Leads da agência

EXEMPLO

Se está definido que cada comercial só deverá ter acesso às suas Leads, para que as possa trabalhar deverá ter a opção "Editar" ativa.

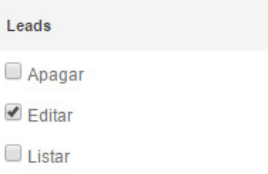

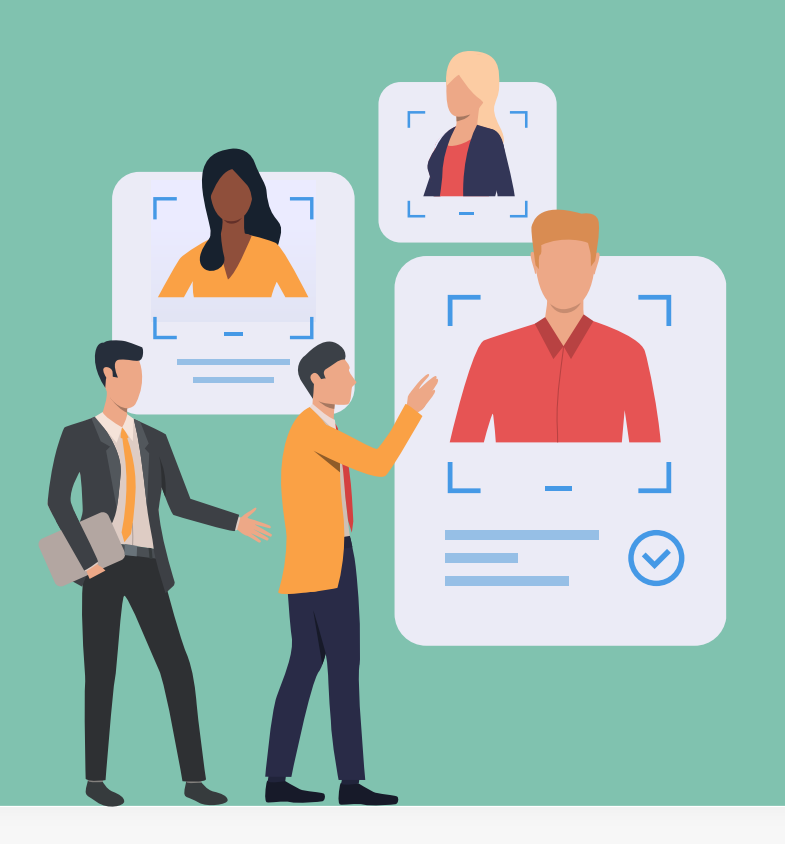

## <span id="page-21-0"></span>**NEWSLETTERS Grelha de Permissões**

### **Example 2**

Permite ao utilizador apagar Newsletters

### **EDITAR**

Permite ao utilizador criar ou alterar **Newsletters** 

### **EXAMPLE**

Permite ao utilizador visualizar a listagem de Newsletters criadas

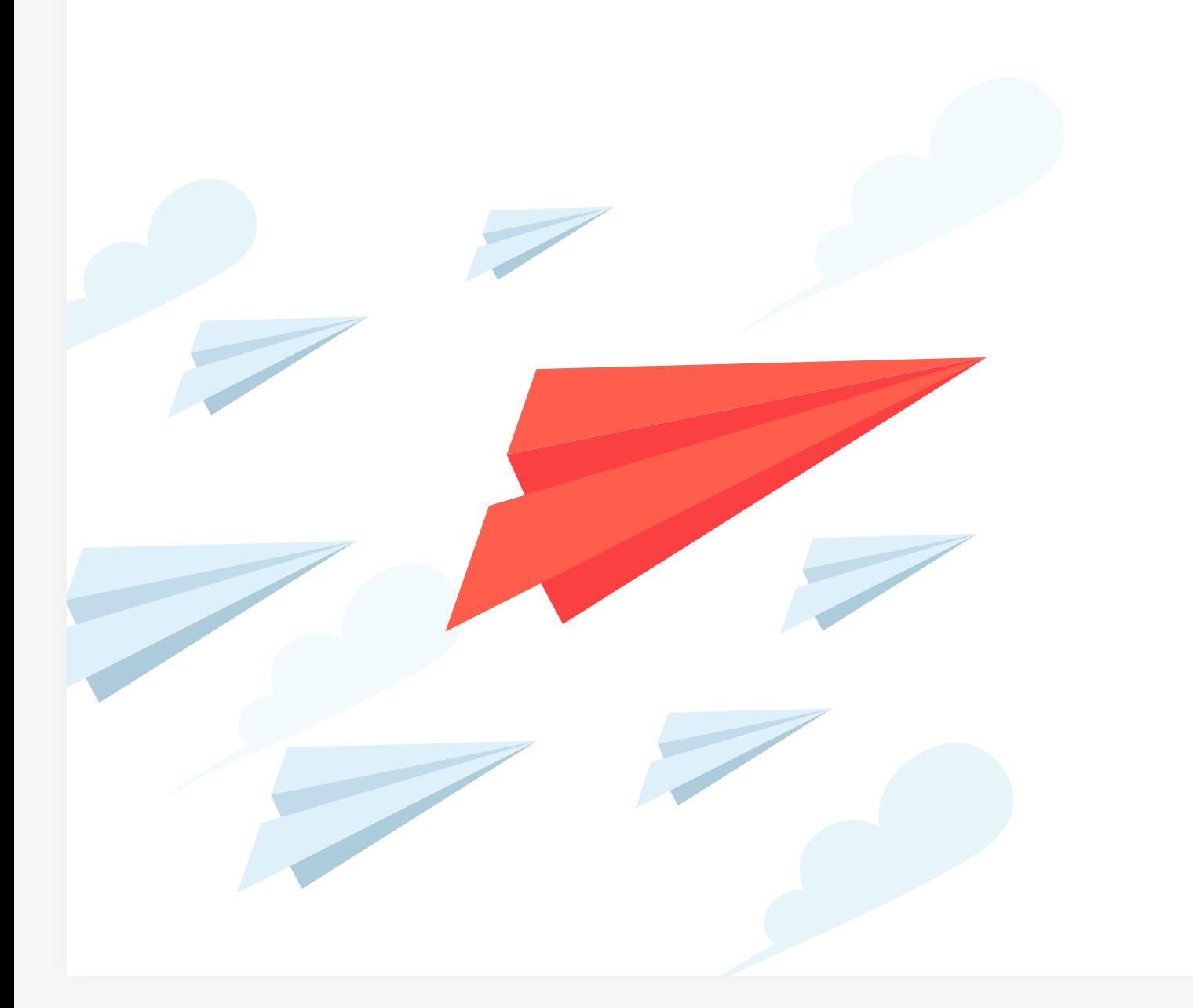

### **OPORTUNIDADES**

### <span id="page-22-0"></span>ADICIONAR NOTA

Permite ao utilizador editar as notas às oportunidades

### APAGAR NOTA

Permite ao utilizador apagar notas das oportunidades

### **O** EDITAR

Permite ao utilizador editar as oportunidades

### **EDITAR CPCV**

Permite ao utilizador editar a secção de gestão do Contrato de Promessa de Compra e Venda dentro da ficha de Oportunidade

### **EDITAR ESCRITURAS**

Permite ao utilizador editar a secção de gestão de Escrituras dentro da ficha de Oportunidade

### EDITAR ETAPAS

Permite ao utilizador criar, alterar ou eliminar as etapas necessárias ao acompanhamento da Oportunidade (essas alterações refletem-se em toda a agência)

### EDITAR FINANCIAMENTO

Permite ao utilizador editar a secção de gestão de financiamento dentro da ficha da Oportunidade

### EDITAR NOTA

Permite ao utilizador editar notas associadas às Oportunidades

### $\odot$  EDITAR ORIGEM/SUB ORIGEM

Permite ao utilizador editar sub origens das Oportunidades

### EDITAR REFERÊNCIA

Permite ao utilizador editar a referência das Oportunidades

### FUNDIR OU APAGAR

Permite ao utilizador apagar Oportunidades ou fundir duas Oportunidades duplicadas

### GERAR CÓDIGO DE PARTILHA

Permite ao utilizador gerar códigos de partilha de Oportunidades

### GERIR ACESSOS EXTERNOS Permite ao utilizador criar acessos para

o "chat" externo"

### **O** INSERIR

Permite ao utilizador inserir Oportunidades

## **OPORTUNIDADES Grelha de Permissões**

### **O** LISTAR

Permite ao utilizador visualizar a listagem de todas as Oportunidades da agência

### **C** LISTAR NOTA

Permite ao utilizador ver todas as notas inseridas nas Oportunidades (caso esteja desativada verá apenas as suas)

PASSAR ESTADO A "GANHA" Permite ao utilizador definir o estado das Oportunidades para "Ganhas" \*

### PASSAR ESTADO A "PERDIDA" Permite ao utilizador definir o estado das Oportunidades para "Perdidas" \*

\* Esta ação vai dar o processo de acompanhamento como concluído.

### EXEMPLO<sup>1</sup>

Se está definido que cada comercial só deverá ter acesso às suas Oportunidades de negócio, não deverá ter a opção "Listar" ativa, assim como não deverá ter acesso a alterar opções que afetem toda a empresa, como a opção "Editar etapas".

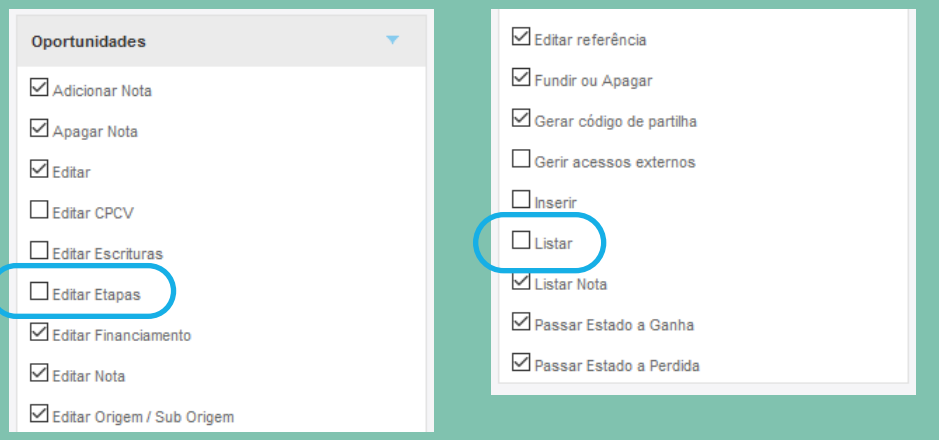

## <span id="page-24-0"></span>**PARTILHA Grelha de Permissões**

### S GERIR

Permite ao utilizador partilhar imóveis entre agências (pode enviar o código de um imóvel a outra agência)

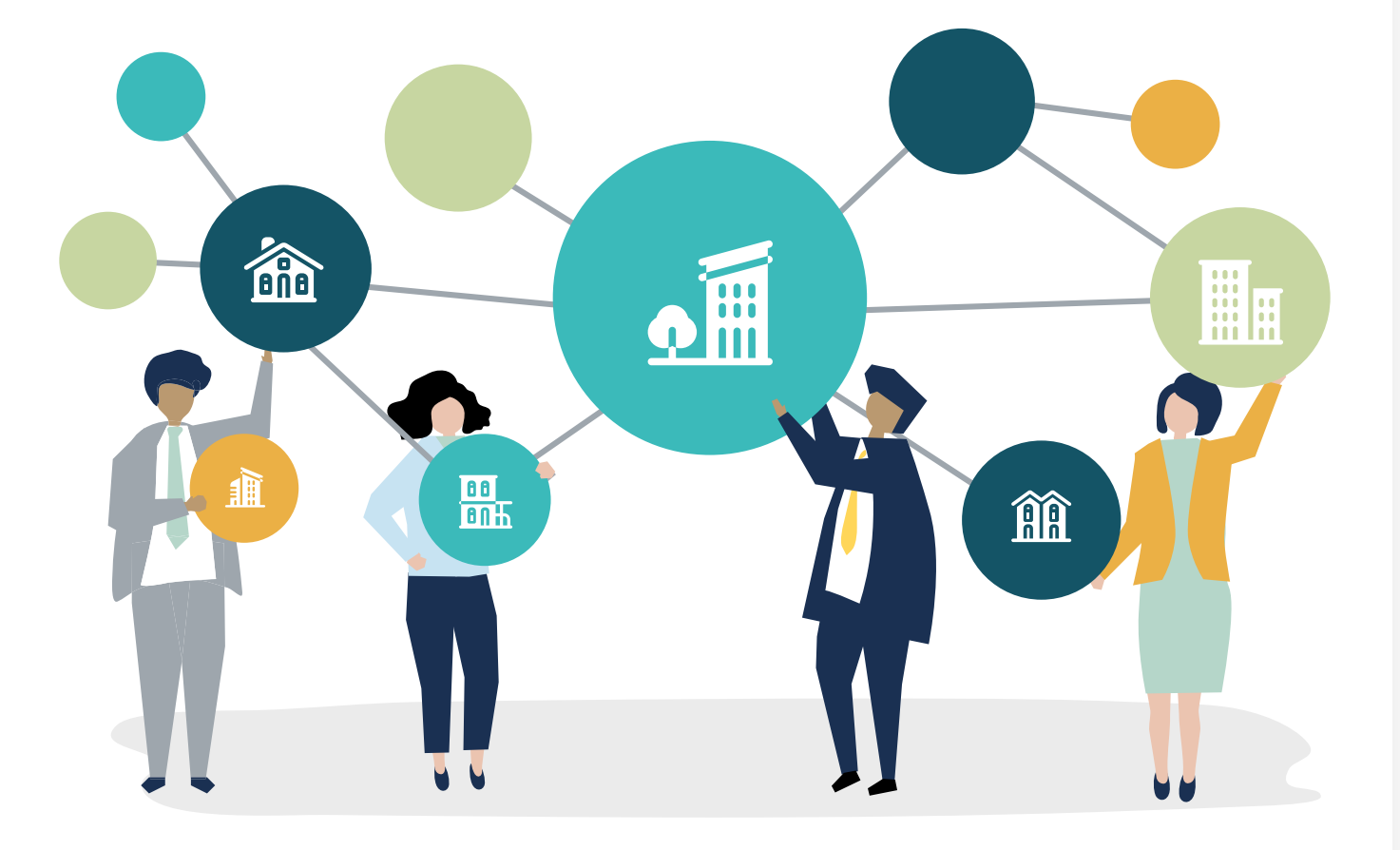

## <span id="page-25-0"></span>**PERFIL OU AVALIAÇÃO DE IMÓVEIS Grelha de Permissões**

### **APAGAR**

Permite ao utilizador apagar Ratings e Avaliações nas fichas de imóveis

### **Example 2** APROVAR

Permite ao utilizador aprovar Ratings e Avaliações de Imóveis

### **EDITAR**

Permite ao utilizador editar Ratings

### GERIR RATING DE IMÓVEL

Permite ao utilizador atribuir uma classificação interna ao imóvel (venda provável, venda difícil, etc...)

### *S* LISTAR

Permite ao utilizador visualizar Ratings e Avaliações de imóveis

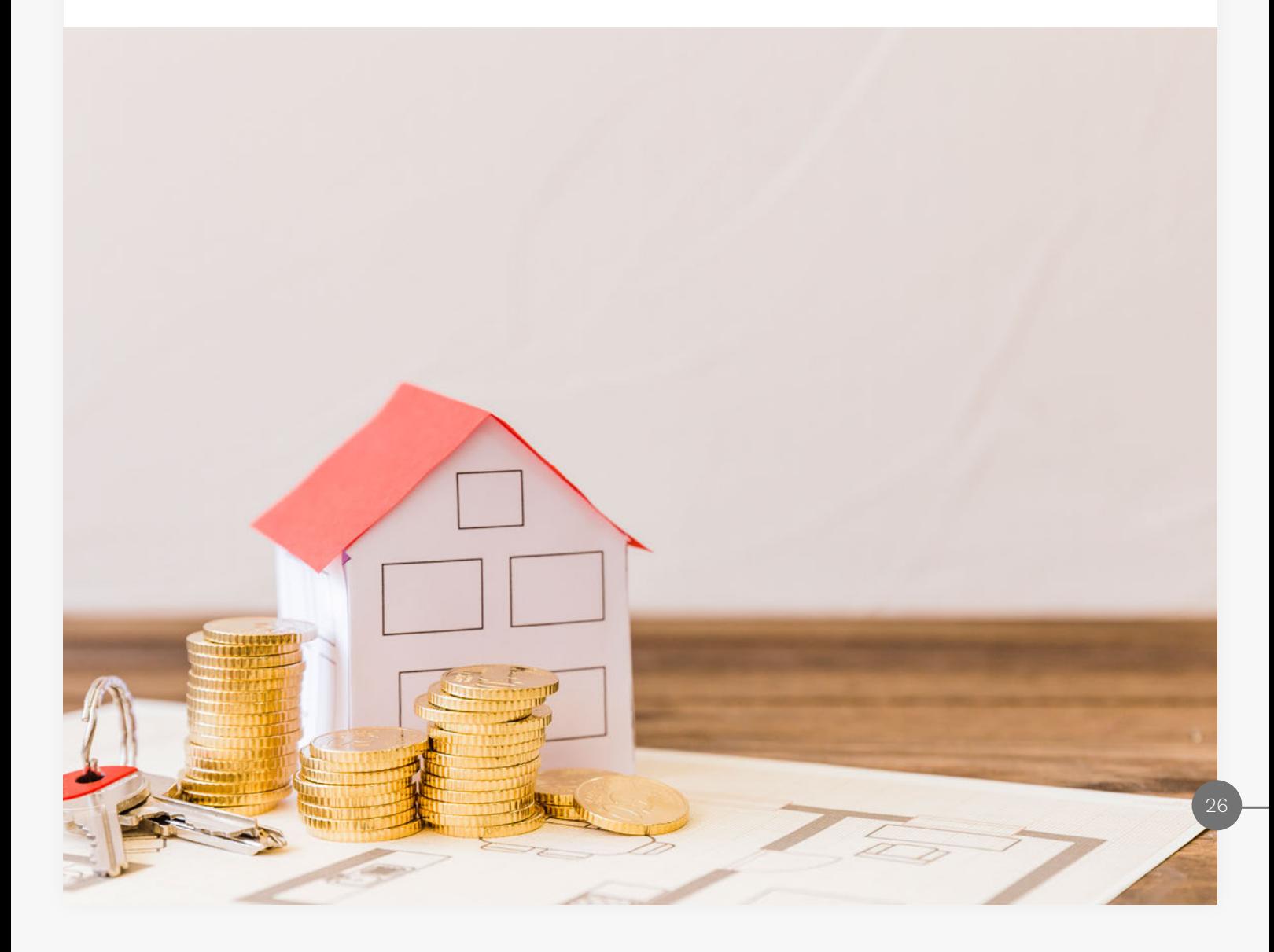

## <span id="page-26-0"></span>**QUESTIONÁRIOS Grelha de Permissões**

### **Example 25 APAGAR**

Permite ao utilizador apagar Questionários

### APAGAR RESPOSTA

Permite ao utilizador apagar respostas dos Questionários

### **EDITAR**

Permite ao utilizador inserir e alterar Questionários

**ENVIAR** 

Permite ao utilizador enviar Questionários

### **O** LISTAR

Permite ao utilizador visualizar Questionários

### VER TODAS AS RESPOSTAS

Permite ao utilizador visualizar todas as respostas de um Questionário

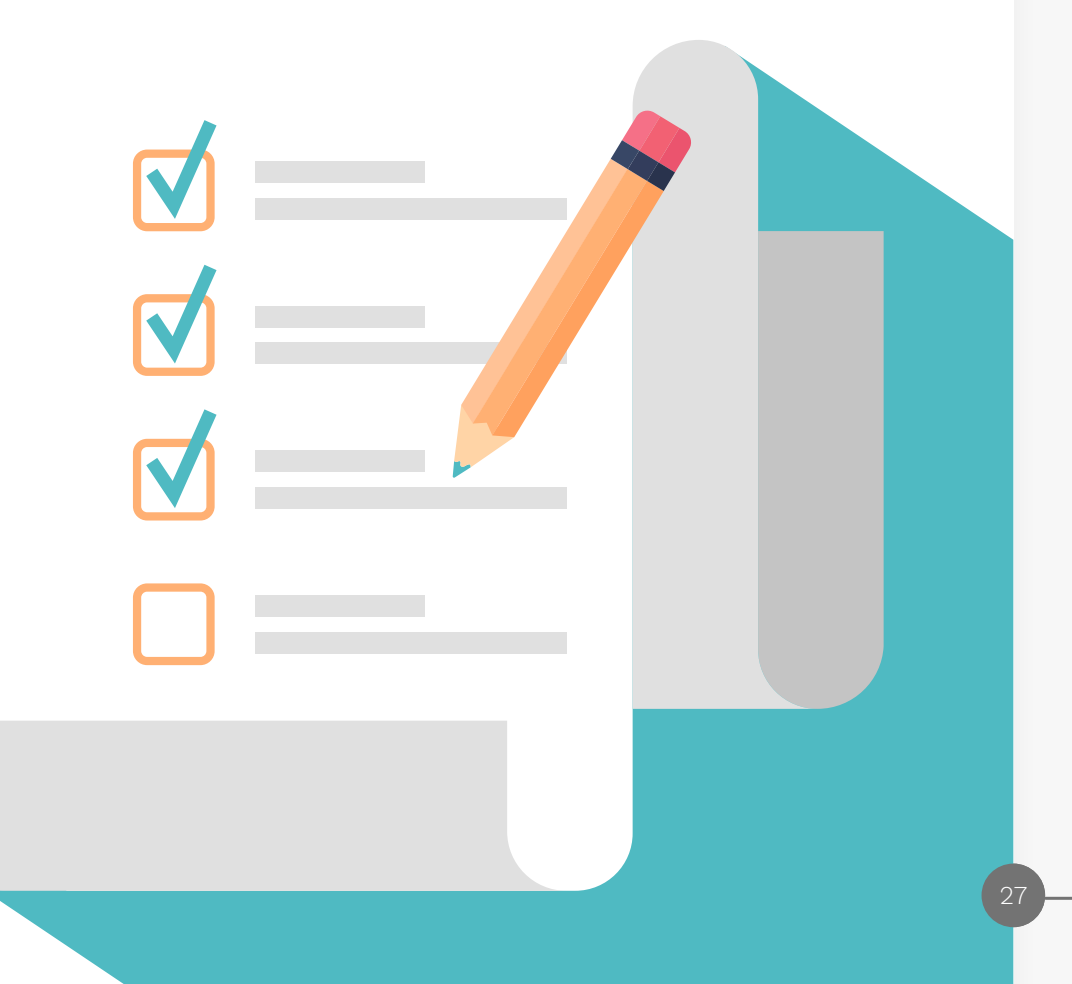

## <span id="page-27-0"></span>**RELATÓRIOS Grelha de Permissões**

- ACESSO A RELATÓRIOS DE AGÊNCIA Permite ao utilizador aceder aos Relatórios relativos à agência
- **ACESSO A RELATÓRIOS** DE ARRENDAMENTO Permite ao utilizador aceder aos Relatórios relativos a arrendamentos
- ACESSO A RELATÓRIOS DE CONTACTOS Permite ao utilizador aceder aos

Relatórios relativos aos contactos

- ACESSO A RELATÓRIOS DE GESTÃO DE **PROCESSOS** Permite ao utilizador ter acesso aos Relatórios dentro de um processo
- $\odot$  ACESSO A RELATÓRIOS DE IMÓVEIS Permite ao utilizador aceder aos Relatórios relativos aos imóveis

### ACESSO A RELATÓRIOS DE NEWSLETTERS

Permite ao utilizador ter acesso aos Relatórios relativos às newsletters

### **ACESSO A RELATÓRIOS** DE OPORTUNIDADES

Permite ao utilizador aceder aos Relatórios relativos às oportunidades

### ACESSO A RELATÓRIOS DE TAREFAS

Permite ao utilizador aceder aos Relatórios relativos às tarefas

#### ACESSO A RELATÓRIOS DE VALIDAÇÃO Permite ao utilizador aceder aos Relatórios de validação

### EDITAR

Permite ao utilizador criar, guardar e editar Relatórios

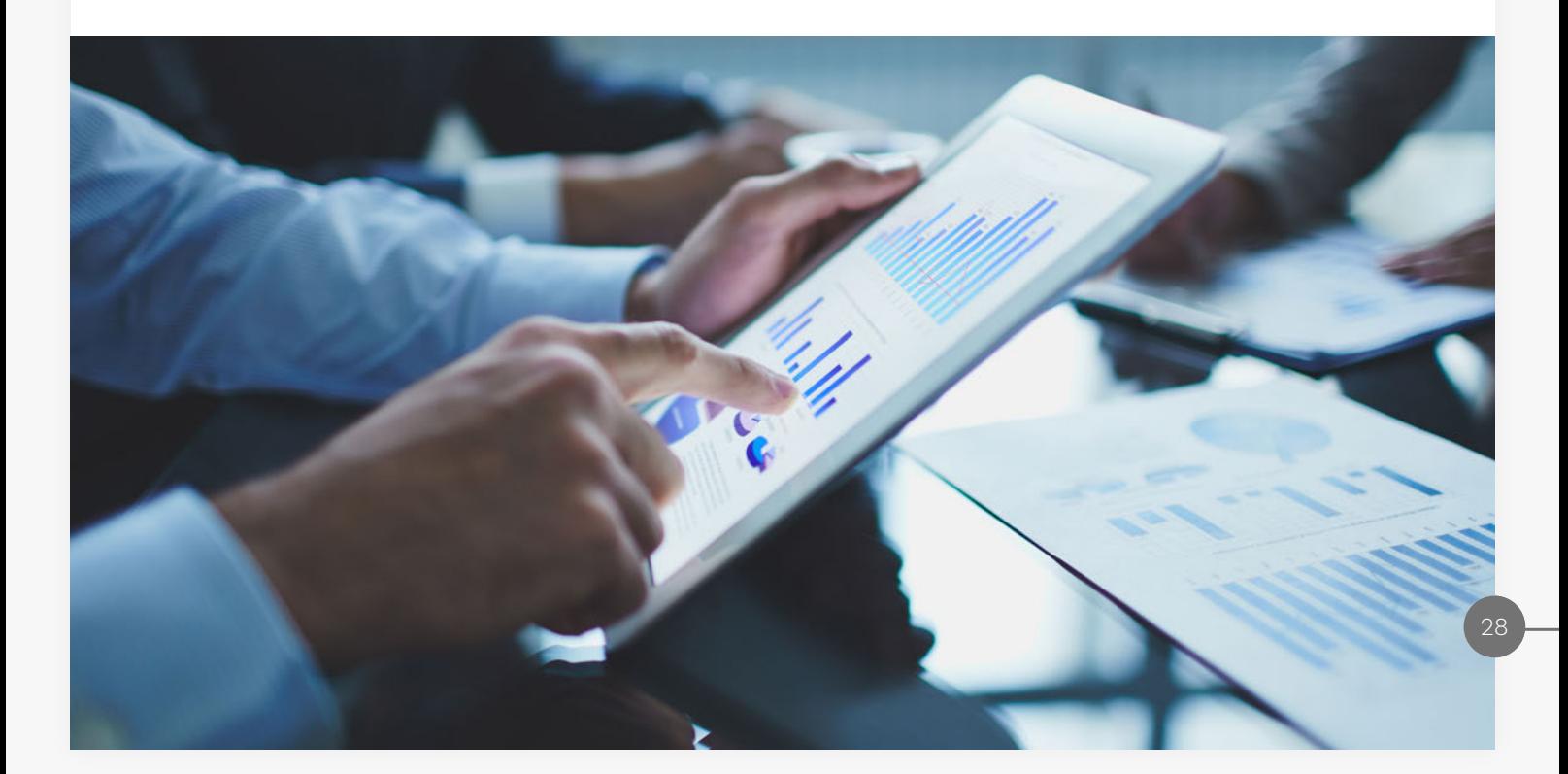

## <span id="page-28-0"></span>**ROTEIROS DE VISITA Grelha de Permissões**

### ADICIONAR ROTEIROS DE VISITAS

Permite ao utilizador adicionar roteiros de visita às oportunidades

### **EXAMPLE APAGAR**

Permite ao utilizador apagar roteiros e visitas

### $\odot$  EDITAR

Permite ao utilizador editar roteiros e visitas

### GERIR NEGÓCIO E PONTOS DAS FICHAS DE VISITA

Permite ao utilizador fazer a gestão dos pontos de interesse nas fichas de visita dos imóveis (estas alterações refletem-se em toda a agência)

### **EXAMPLE 2** LISTAR ROTEIROS E VISITAS

Permite ao utilizador visualizar todos os roteiros de visita, os seus e os dos colegas

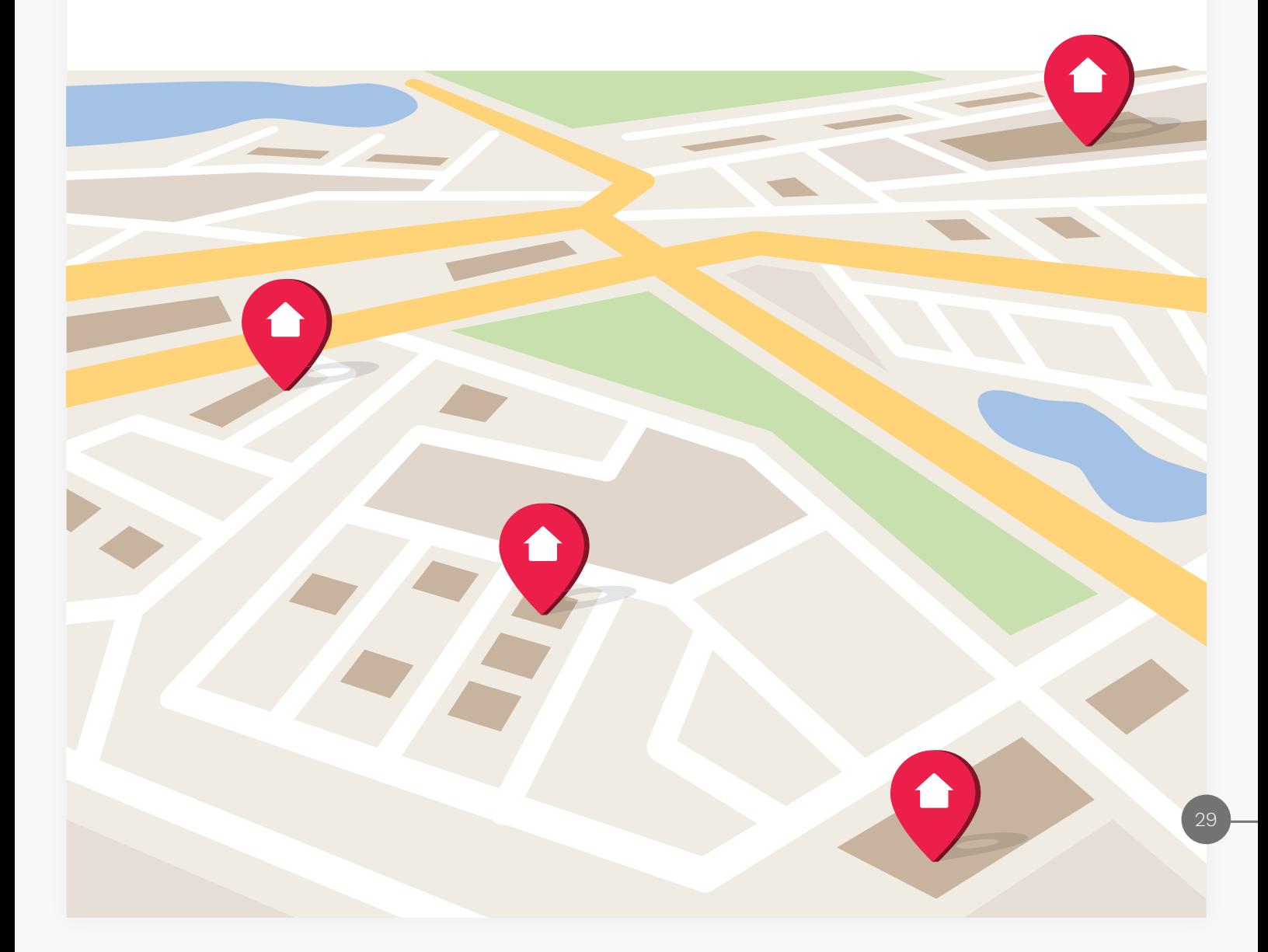

## <span id="page-29-0"></span>**SUPORTE Grelha de Permissões**

### APAGAR

Permite ao utilizador apagar pedidos feitos à assistência técnica

### **EDITAR**

Permite ao utilizador enviar e alterar pedidos feitos à assistência técnica

### **EXAMPLE STAR**

Permite ao utilizador ter acesso à listagem de pedidos à assistência técnica

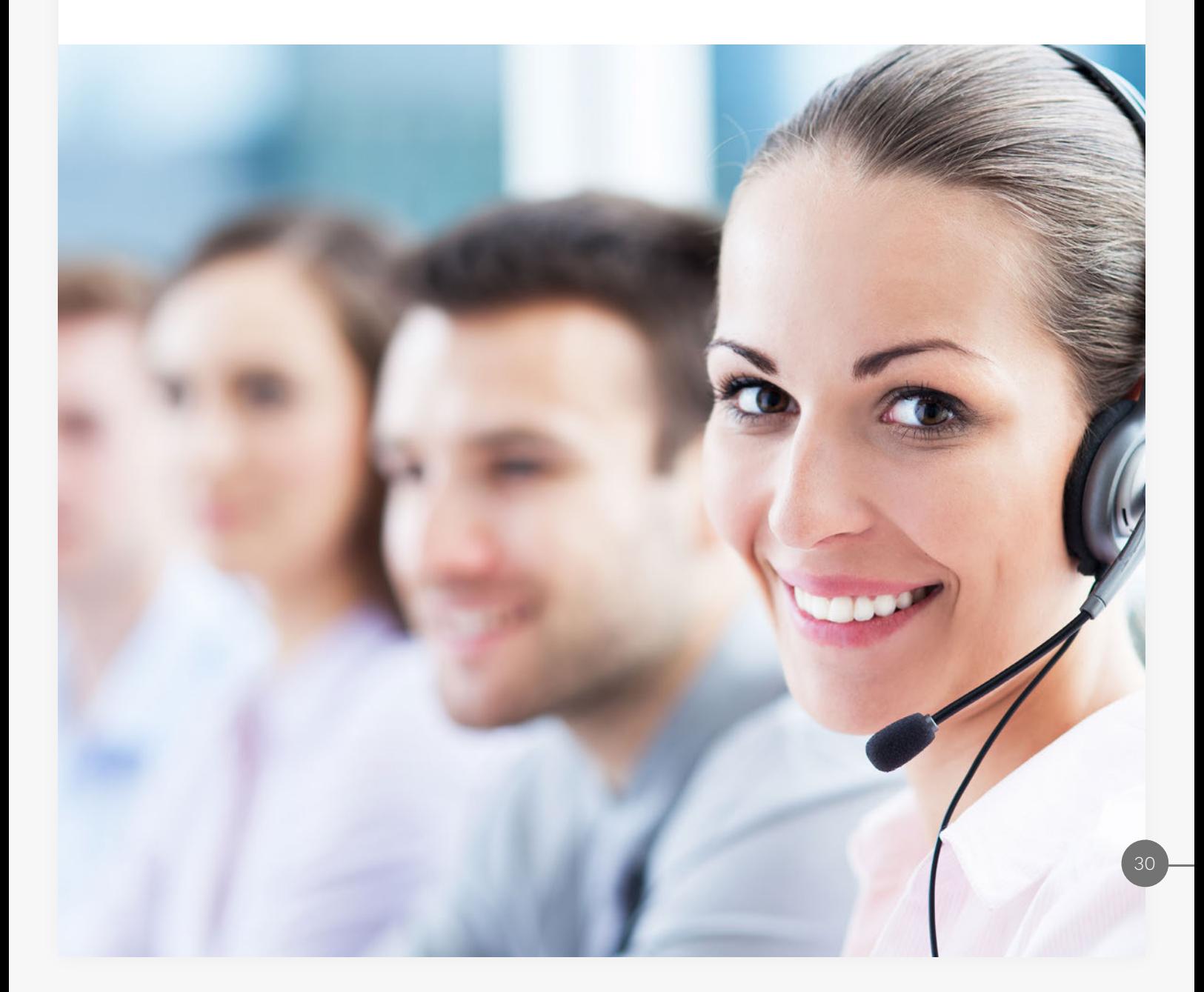

## <span id="page-30-0"></span>**TAREFAS Grelha de Permissões**

Por defeito, as tarefas só estão visíveis ao próprio Utilizador, para os Power Users, Super Users e para o Gestor de Equipa. Os restantes elementos da equipa não terão acesso.

Neste caso específico não se aplica a regra genérica para a permissão Listar e Editar.

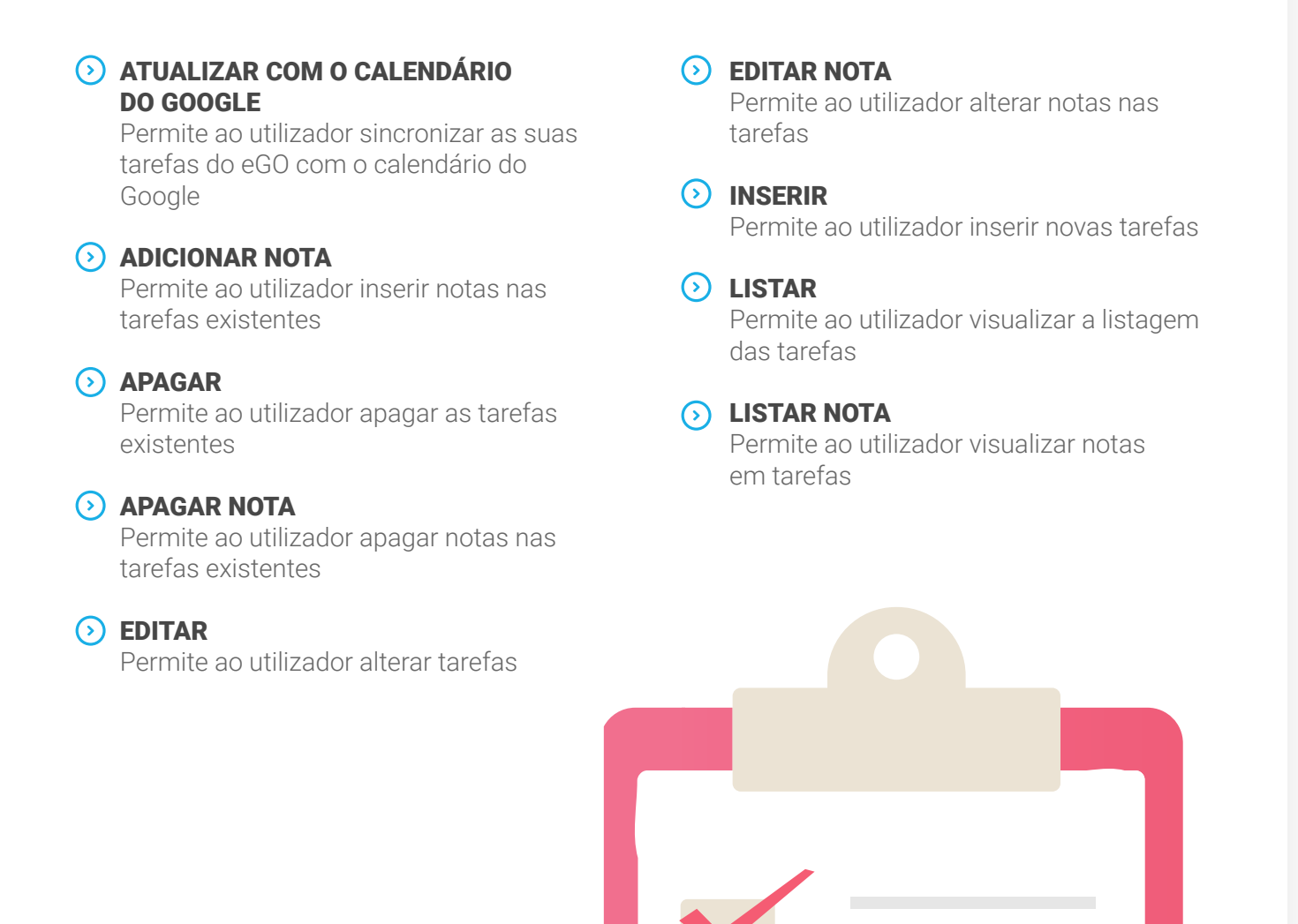

## <span id="page-31-0"></span>**UTILIZADORES Grelha de Permissões**

- ACESSO AO LIVRO DE REGISTO Permite ao utilizador ter acesso ao separador "Livro de Registos"
- ACESSO AOS ÚLTIMOS EMAILS Permite ao utilizador ter acesso ao separador "Últimos Emails"

#### $\odot$  ACESSO ÀS ÚLTIMAS NOTAS Permite ao utilizador ter acesso ao

separador "Últimas Notas"

### APAGAR

Permite ao utilizador apagar outros utilizadores

### CONFIGURAR QUEM PODE VER E EDITAR AS PERMISSÕES DOS REGISTOS

Permite ao utilizador configurar quais os utilizadores que terão permissão para ver ou editar um determinado registo

### **S** EDITAR

Permite ao utilizador alterar as fichas de utilizadores, inclusive alterar permissões

### ENVIAR POR EMAIL

Permite o envio, por email, de vários registos em simultâneo

### **O** IMPRIMIR

Permite a impressão de vários registos em simultâneo

### **O** INSERIR

Permite ao utilizador criar novos utilizadores

### LISTAR

Permite ao utilizador visualiar a listagem de utilizadores (recomendamos que esta opção fique sempre ativa)

### SEGUIR/MARCAR

Permite ao utilizador marcar oportunidades, imóveis, contactos e tarefas para seguimento

#### EXEMPLO

Se a gestão dos diferentes níveis de acesso está afeta à gestão da empresa, o comercial não deverá ter permissão para alterar estes campos.

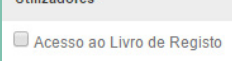

Acesso aos Últimos Emails

Acesso às Últimas Notas

**Hilizadores** 

Apagar

Configurar quem pode ver e editar as<br>permissões dos registos

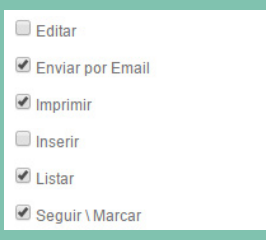

## <span id="page-32-0"></span>**FICHEIROS** (UTILIZADORES) **Grelha de Permissões**

### APAGAR FICHEIROS RELACIONADOS

Permite ao utilizador apagar documentos associados às Oportunidades, Imóveis, Contactos e Gestão Documental

### **GERIR CATEGORIAS**

Permite ao utilizador gerir Categorias de Ficheiros

#### **INSERIR/EDITAR FICHEIROS RELACIONADOS**

Permite ao utilizador carregar documentos associados às Oportunidades, Imóveis e Contactos e escolher quem pode ver as categorias de documentos

VER ARQUIVOS DE FICHEIROS Permite ao utilizador aceder ao separador "Gestão Documental"

#### VER FICHEIROS EM ARRENDAMENTOS Permite ao utilizador ter acesso à secção "Documentos" nos arrendamentos de longa duração (apenas aplicável se este módulo estive ativo)

### VER FICHEIROS EM CONTACTOS Permite ao utilizador ter acesso à secção "Documentos" nas fichas de contactos

### **EXAMPLE PROPERTS EM GESTÃO** DE PROCESSOS

Permite ao utilizador ver ficheiros nos processos

#### **EXAMPLE VER FICHEIROS EM IMÓVEIS** Permite ao utilizador ter acesso à secção "Documentos" nas fichas dos imóveis

### VER FICHEIROS EM OPORTUNIDADES Permite ao utilizador ter acesso à secção "Documentos" nas Oportunidades

### **MENSAGENS** (UTILIZADORES)

### CRIAR MENSAGENS

Permite ao utilizador enviar mensagens internas

### GERIR MENSAGENS

Permite ao utilizador aceder ao separador "Mensagens", local onde dispõe de todo o histórico das suas mensagens enviadas e recebidas.

## <span id="page-33-0"></span>**PROPOSTAS** (UTILIZADORES) **Grelha de Permissões**

### $\odot$  ACEITAR OU REJEITAR

Permite ao utilizador aceitar ou rejeitar propostas/contrapropostas das Oportunidades

### **8** APAGAR

Permite ao utilizador apagar propostas/ contrapropostas das Oportunidades

### **EDITAR**

Permite ao utilizador alterar propostas/ contrapropostas das Oportunidades

### GERIR ETAPAS

Permite ao utilizador gerir propostas/ contrapropostas das Oportunidades

### **O** INSERIR

Permite ao utilizador inserir propostas/ contrapropostas das Oportunidades

### LISTAR

Permite ao utilizador visualizar a listagem de propostas/contrapropostas das Oportunidades

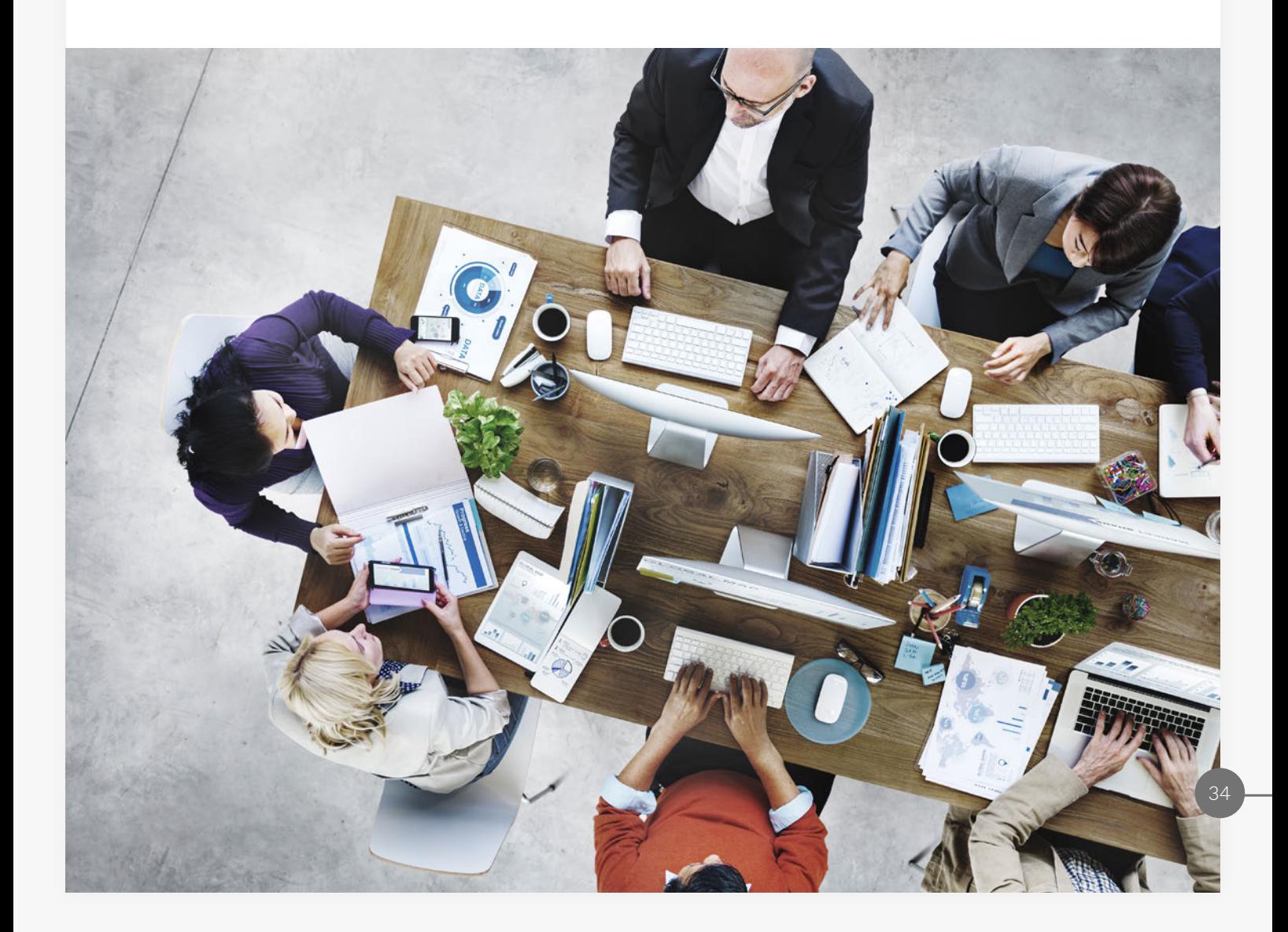

## <span id="page-34-0"></span>**WEBSITES Grelha de Permissões**

### **O** GERIR

Permite ao utilizador aceder ao separador "Websites" e fazer a gestão do Website da agência

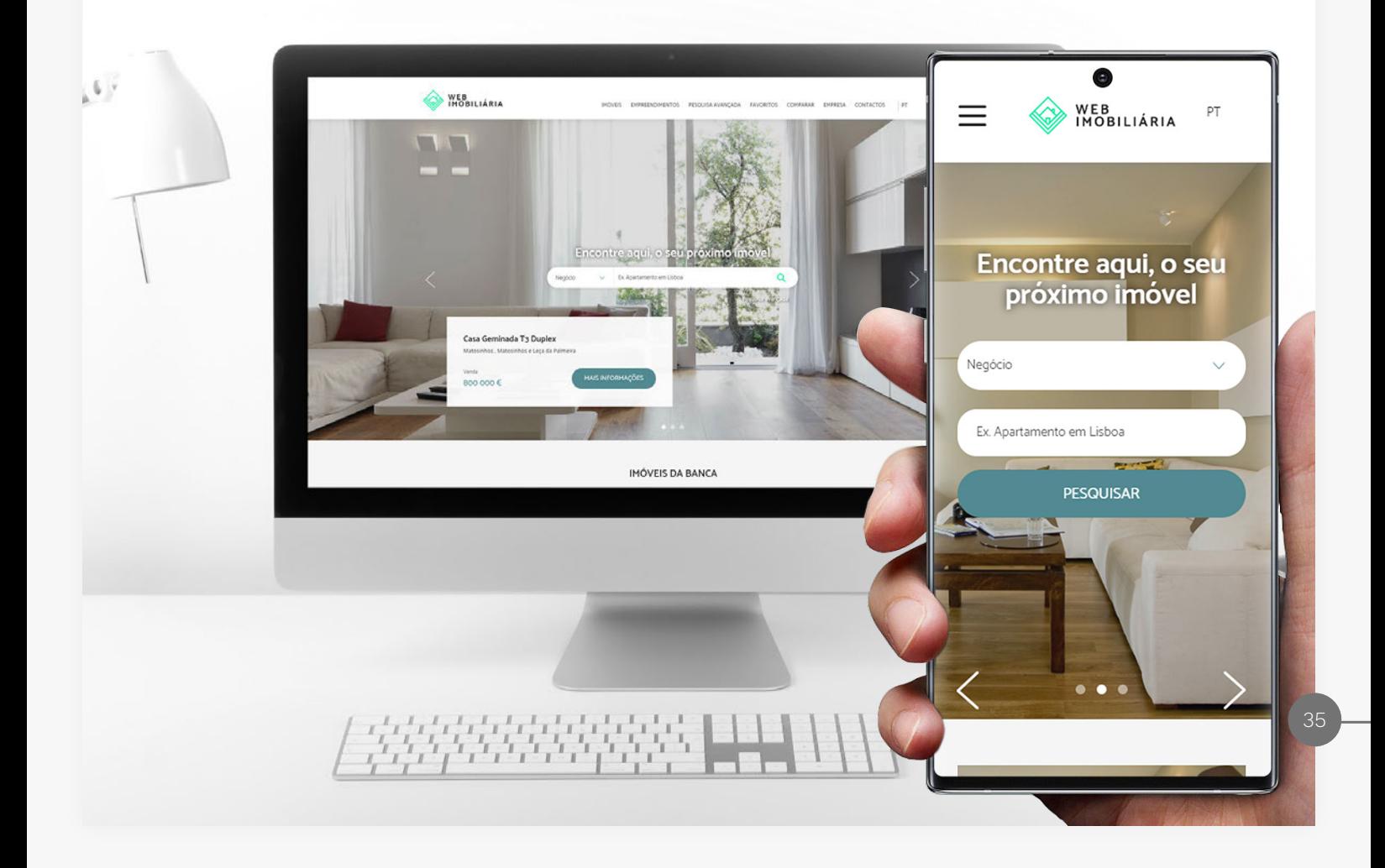

## <span id="page-35-0"></span>**RESUMO Grelha de Permissões**

Nas secções '*Oportunidades*', '*Contactos*', '*Imóveis*' e '*Leads*', as opções '*Listar*' e '*Editar*' têm um duplo comportamento:

#### **LISTAR**

Quando esta opção está ativa, o utilizador pode visualizar todos os registos que não tenham uma exceção configurada; ou seja, vê todos os registos que genericamente estão visíveis para todos os utilizadores.

Quando esta opção está desativada, o utilizador apenas poderá ver os registos que está autorizado a visualizar; ou seja, o seu nome tem de estar incluído no '*Quem pode ver*' ou no '*Quem pode editar*' do respetivo registo.

#### EDITAR

Quando esta opção está ativa, o utilizador conseguirá alterar qualquer registo que tenha acesso\*; ou seja, se o utilizador consegue editar um registo, terá obviamente de o conseguir ver.

Quando esta opção está desativada, o utilizador apenas conseguirá alterar os registos que está autorizado a editar; ou seja, o seu nome tem de estar incluído no '*Quem pode editar*' do respetivo registo.

\*Quando se dá autorização a um utilizador para editar um registo (no '*Quem pode editar*'), automaticamente é dado acesso à sua visualização.

## <span id="page-36-0"></span>**CRIAÇÃO DE REGISTOS Grelha de Permissões**

Na secção 'Na criação de registos, configuração de quem pode ver e quem pode editar um(a)', **abaixo da grelha de permissões**, terá depois mais possibilidades para configurar a visibilidade de um registo aquando da sua criação por determinado utilizador.

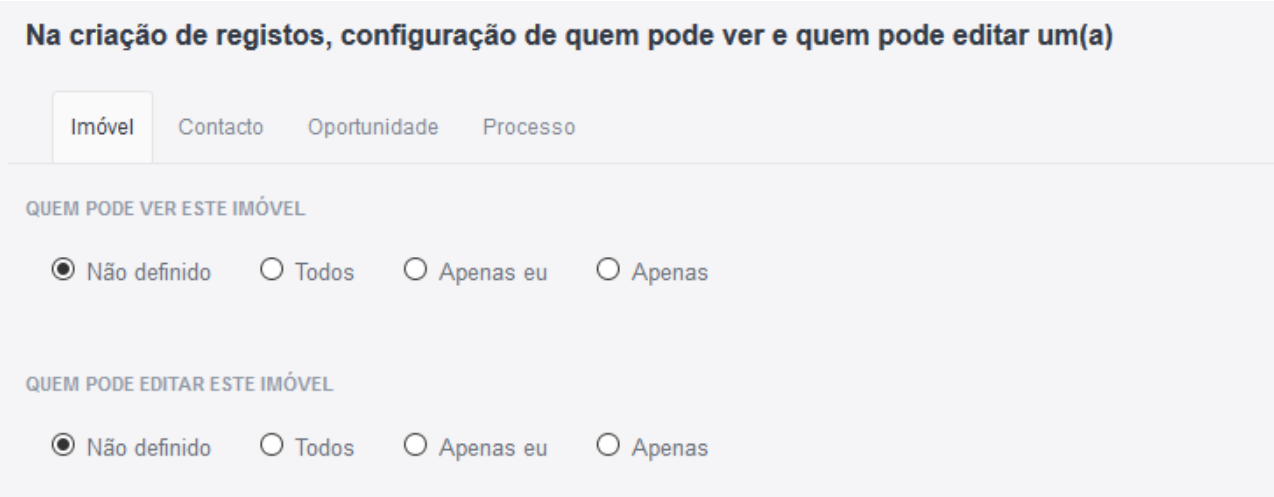

Nesta secção é possível configurar o comportamento por defeito, sempre que esse utilizador insere um novo Imóvel, Contacto ou Oportunidade.

Podemos escolher quem vai ver o imóvel por defeito no '*Quem pode ver este imóvel*', assim como quem o pode editar no '*Quem pode editar*'.

### Podemos associar utilizadores de forma individual ou uma equipa.

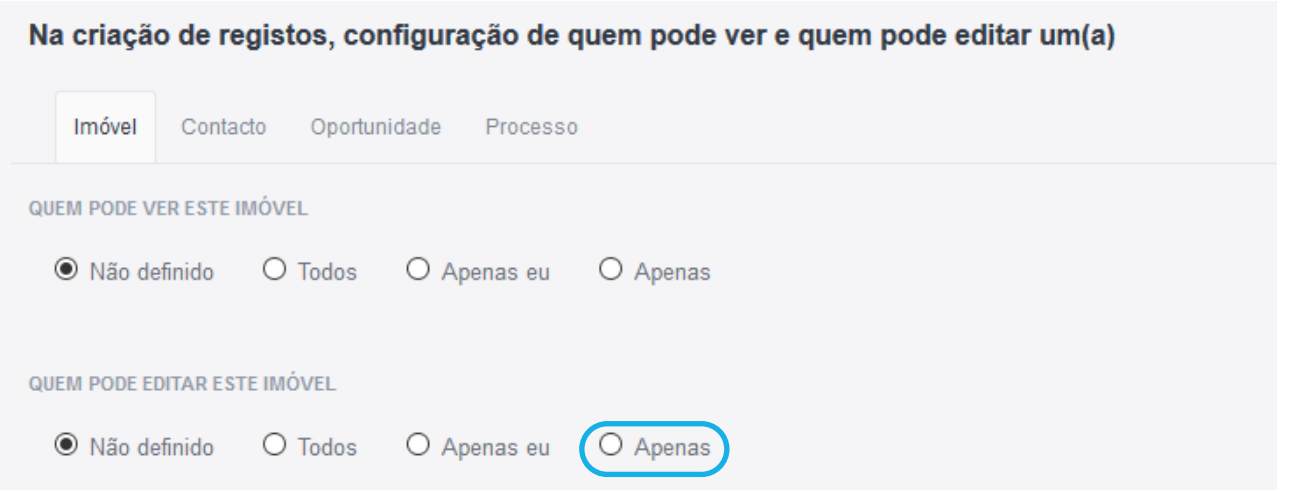

## **CRIAÇÃO DE REGISTOS Grelha de Permissões**

Quando a opção selecionada no '*Quem pode ver*' é o '*Não definido*' ou '*Todos*', significa que o eGO apenas vai permitir a visualização desse registo consoante as permissões próprias de cada utilizador. O mesmo acontece na opção '*Quem pode editar*'.

Se o objetivo é garantir que o utilizador possa editar sempre os contactos que criar, podemos colocar no '*Quem pode editar*' desse utilizador a opção '*Apenas eu*' ou '*Apenas*', selecionando depois esse utilizador e outros, caso desejado.

Relembramos que os administradores (Super User ou Power User) não são afetados pela opção '*Quem pode ver*'. Eles podem ver sempre todos os registos.

No final, após todas as configurações terem sido efetuadas deveremos guardar as alterações.

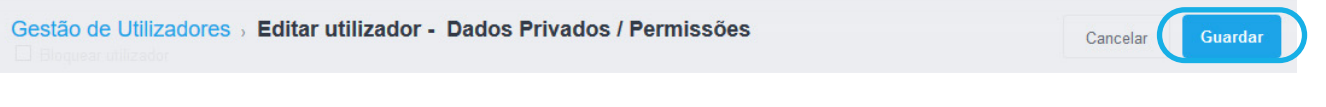

Depois de configuradas as permissões para os vários utilizadores e para as várias equipas, pode ainda gerir a visibilidade entre utilizadores.

A 'Agência Casa D'Ourada' tem 10 utilizadores, mas o utilizador 'João Faria' apenas consegue ver as utilizadoras 'Ana Marto' e 'Maria Custódio'.

Pode alterar estas opções em Configurações – Utilizadores – Gerir visibilidade entre utilizadores - no botão de ações.

Deste modo pode ajustar a visibilidade entre todos os utilizadores do eGO.

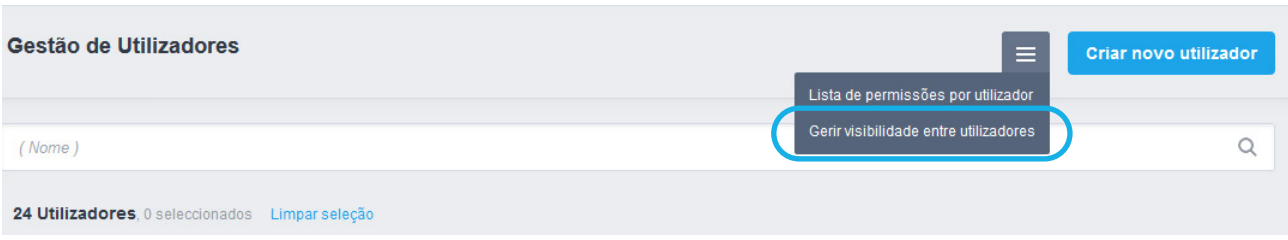

## **CRIAÇÃO DE REGISTOS Grelha de Permissões**

Para que o utilizador assuma as novas configurações deverá terminar a sessão do eGO, aguardar alguns minutos, e voltar a entrar no eGO.

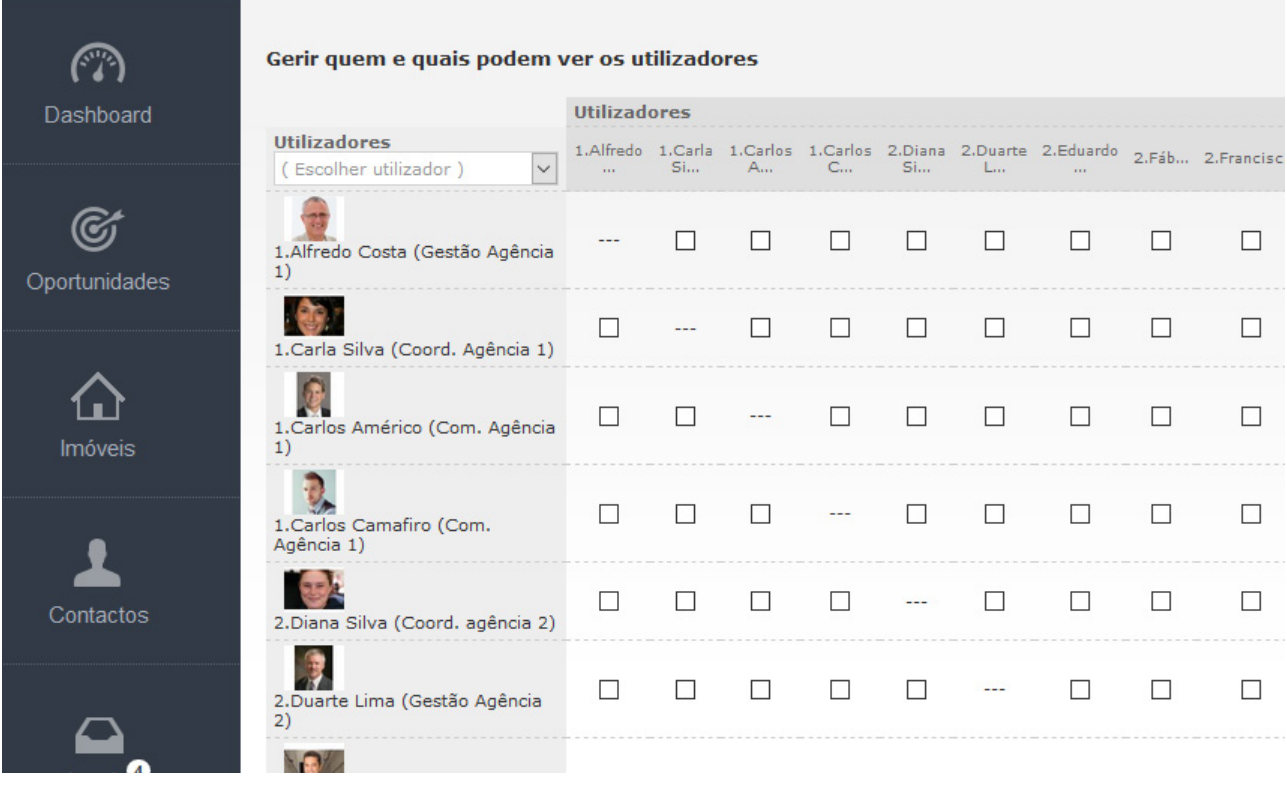

<span id="page-39-0"></span>MANUAL DE PERMISSÕES eGO REAL ESTATE **As diferentes camadas de permissões**

## **Camadas de Permissões**

As permissões no eGO funcionam por camadas, sendo que uma alteração numa camada pode ter um efeito nas outras camadas.

Existem 4 camadas principais de permissões

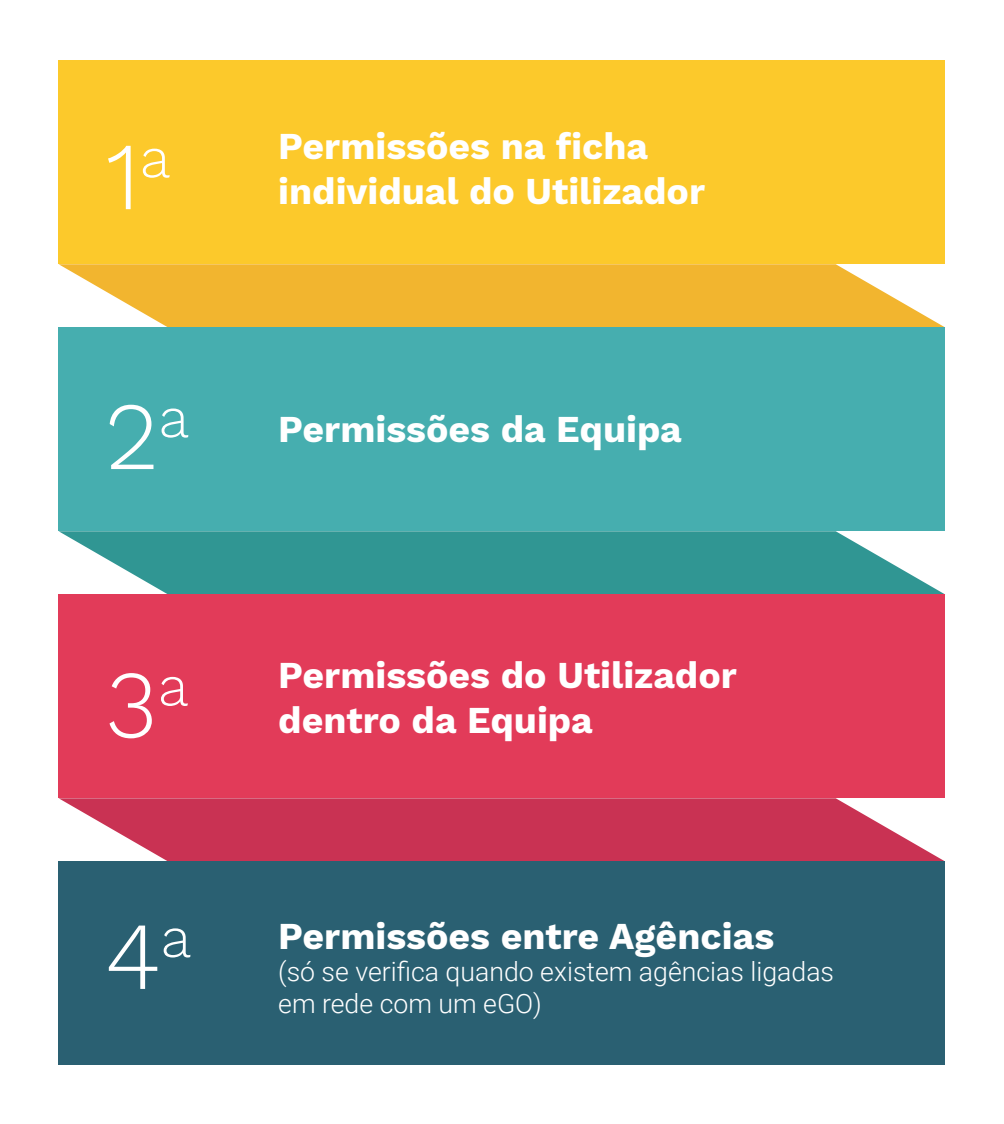

### EXEMPLO

É possível definir permissões em cada uma destas 4 camadas, sendo que é importante ter bem definido para cada utilizador individual, conjunto de utilizadores ou equipas, quais serão as permissões necessárias para o melhor desempenho possível das funções associadas a cada elemento

## <span id="page-41-0"></span>1a  **FICHA INDIVIDUAL DO UTILIZADOR Camadas de Permissões**

### Para aplicar permissões a um utilizador individual, deverá realizar os seguintes passos:

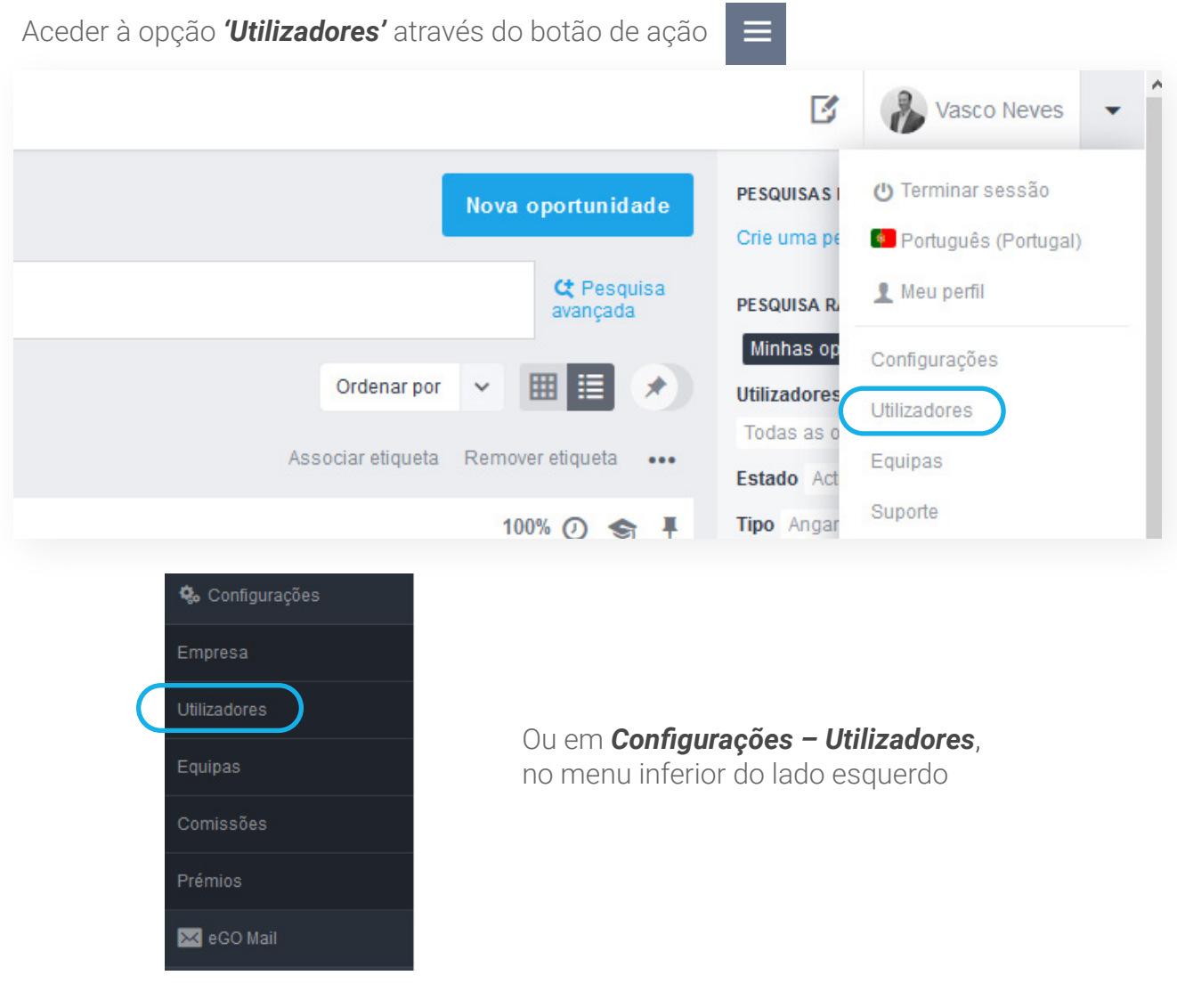

Vamos criar um novo utilizador, ou editar um utilizador já existente no eGO

Gestão de Utilizadores

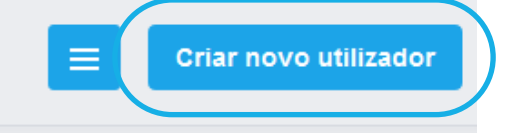

## 1a  **FICHA INDIVIDUAL DO UTILIZADOR Camadas de Permissões**

Depois de preencher os '*Dados Gerais*' e os '*Dados de Contacto*' do Utilizador, pode então passar para a configuração das permissões no separador '*Dados Privados/Permissões*'

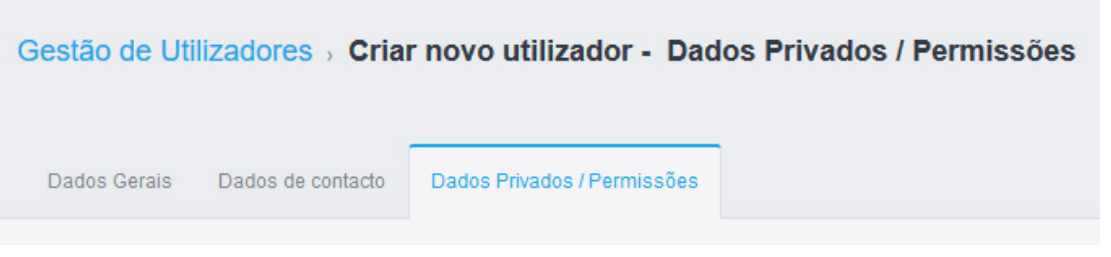

Vamos até à secção '*Permissões*', onde vamos encontrar a Grelha de Permissões, já analisada em detalhe no ponto 2.

## <span id="page-43-0"></span>2a  **EQUIPAS Camadas de Permissões**

Como procedo à Criação de uma Equipa e como aplico as respetivas permissões?

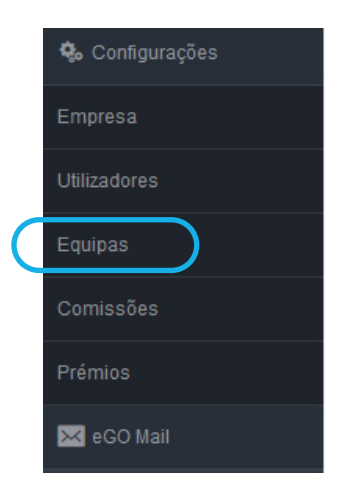

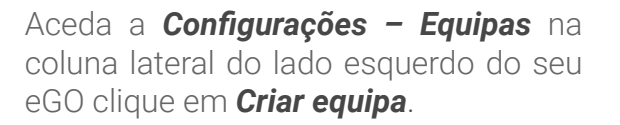

No caso de existirem várias equipas, é possível organizá-las de forma hierárquica.

Desta forma, os utilizadores pertencentes a uma equipa que se encontre no nível superior podem ter acesso aos registos associados às equipas que estão nos níveis inferiores.

Para esta forma de organização aconselhamos a criação de equipas começando do nível superior para o inferior.

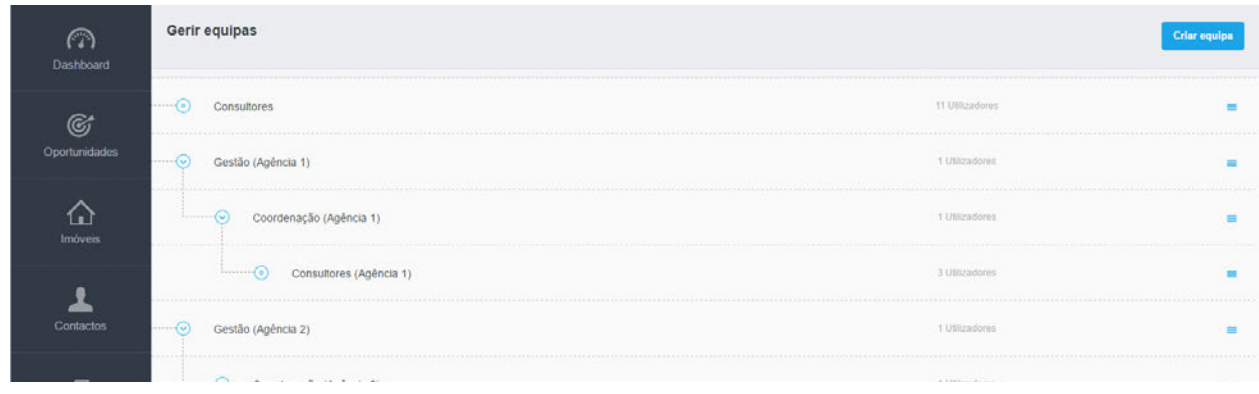

## 2a  **EQUIPAS Camadas de Permissões**

Na ficha da equipa existem várias opções que importa compreender, de modo a conseguirmos ter um registo devidamente preenchido e configurado:

(a) *Nome da equipa*: O nome de apresentação da equipa no sistema.

(b) *Equipa onde será criada*: Se já existirem equipas criadas, é possível indicar a equipa que ficará no nível superior relativamente àquela que estamos a criar.

(c) *Utilizadores*: Nesta secção é possível associar todos os elementos da equipa.

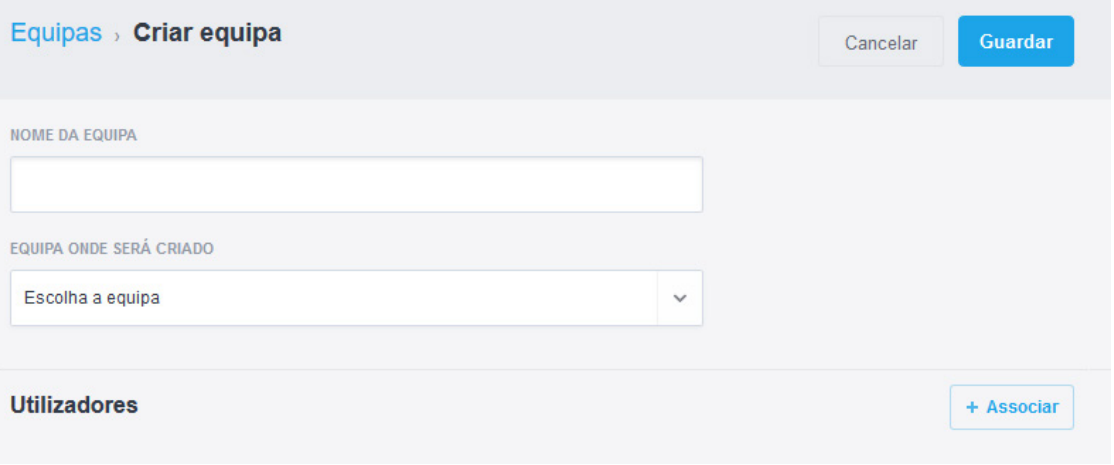

(a) *Gestores*: Podemos associar o utilizador que ficará como gestor de equipa (não poderá ser um que já esteja associado na secção '*Utilizadores*'). O gestor de equipa poderá ter acesso às métricas dos membros da sua equipa.

(b) *Administrativos*: É possível associar os utilizadores com função administrativa. Estes utilizadores, por defeito, não têm nenhum privilégio específico em relação aos '*Utilizadores*'.

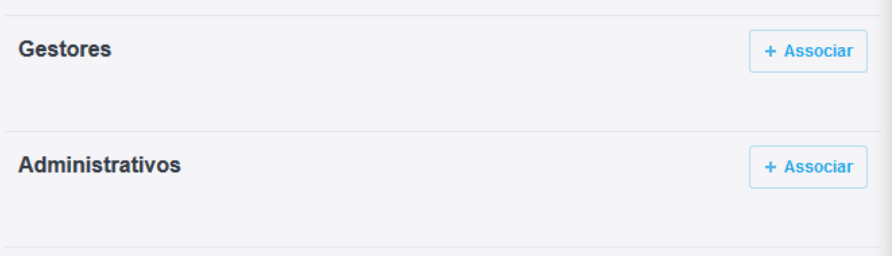

## 2a  **EQUIPAS Camadas de Permissões**

(a) *Permissões*: Replicar permissões para os membros da equipa: Esta opção permite sincronizar todas as permissões da equipa com as permissões dos utilizadores dentro da equipa. Esta opção vai afetar os membros de todas as secções (Utilizadores, Gestores e Administrativos).

(b) *Grelha de permissões*: O local onde iremos definir todas as permissões gerais da equipa.

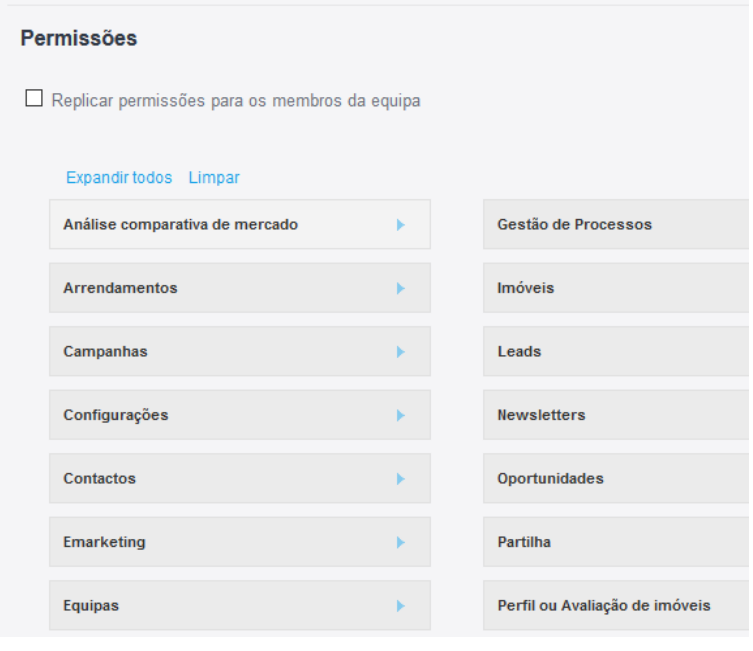

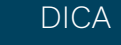

Na criação de uma equipa aconselhamos:

- 1 Proceder a todas as configurações gerais e guardar;
- 2 Editar então a equipa e associar os vários membros pretendido.

Desta forma todos os membros que vamos associando vão automaticamente 'herdando' as configurações gerais das permissões para a sua ficha dentro da equipa.

## <span id="page-46-0"></span>3a  **UTILIZADOR DENTRO DA EQUIPA Camadas de Permissões**

 Ao associar um utilizador à equipa, independentemente da secção à qual o associámos, esse utilizador passa a ter as suas próprias permissões dentro da equipa.

Por defeito, tal como referido anteriormente, ele irá 'herdar' as permissões gerais da equipa.

De salientar que os passos dados até este ponto apenas estão a afetar a camada de permissões da equipa e as permissões do utilizador dentro da equipa.

Dentro da equipa ir ao utilizador desejado e clicar na opção '*Editar*' junto ao nome do utilizador.

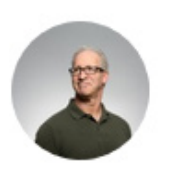

**Mario Agostinho** m.a@ital.com **Utilizador principal** 

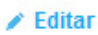

47

Caso pretendamos que as permissões individuais do utilizador também sejam iguais às da equipa, teremos de seguir os seguintes passos dentro da equipa:

Clicar na opção '*Replicar para as permissões individuais*' e guardar.

Ao efetuar esta ação, o sistema vai sincronizar as permissões do utilizador dentro da equipa para a sua ficha individual. Esta ação é apenas no momento. Se mais tarde pretender alterar as permissões da equipa, terá de repetir os passos.

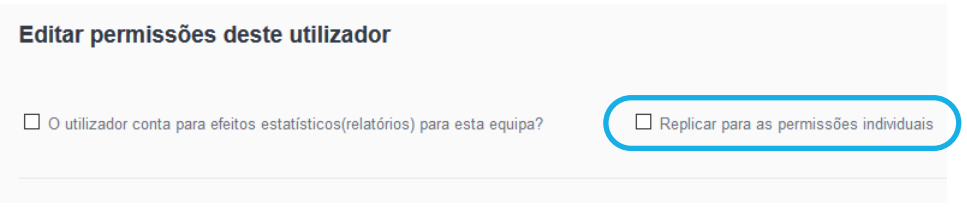

## <span id="page-47-0"></span>**RESUMO Camadas de Permissões**

Quando associamos um utilizador a uma equipa, esse utilizador passa a ter três camadas de permissões:

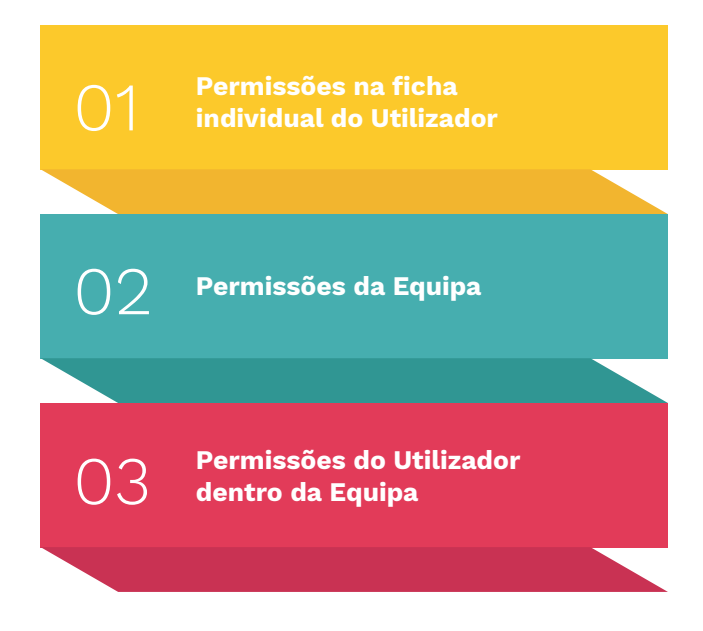

Estas permissões estão todas no mesmo nível. A única exceção é quando um registo está associado à equipa. Nesse caso, o sistema vai ler as permissões da equipa.

EXEMPLO

O utilizador 'João Gomes' pertence à equipa 'Lisboa' e apenas pode ver os imóveis associados à sua equipa. Nas permissões da sua ficha individual, o 'João Gomes' não deverá ter ativa a opção '**Listar**' (que significa 'ver') para os Imóveis.

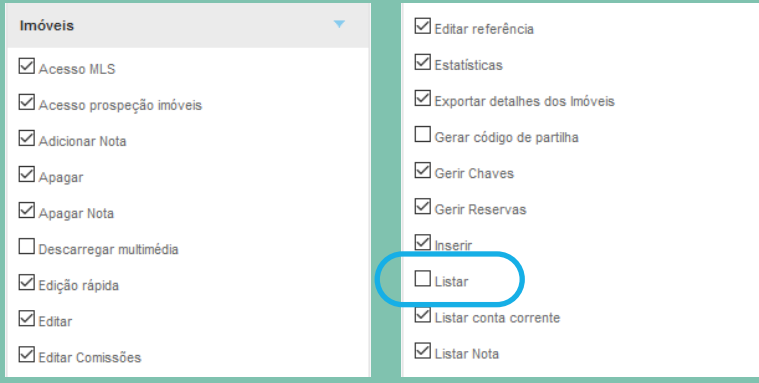

## **RESUMO Camadas de Permissões**

### EXEMPLO

No entanto, dentro da equipa, esse utilizador deverá ter essa opção ativa. Desta forma, o utilizador apenas poderá ver os imóveis associados à sua equipa.

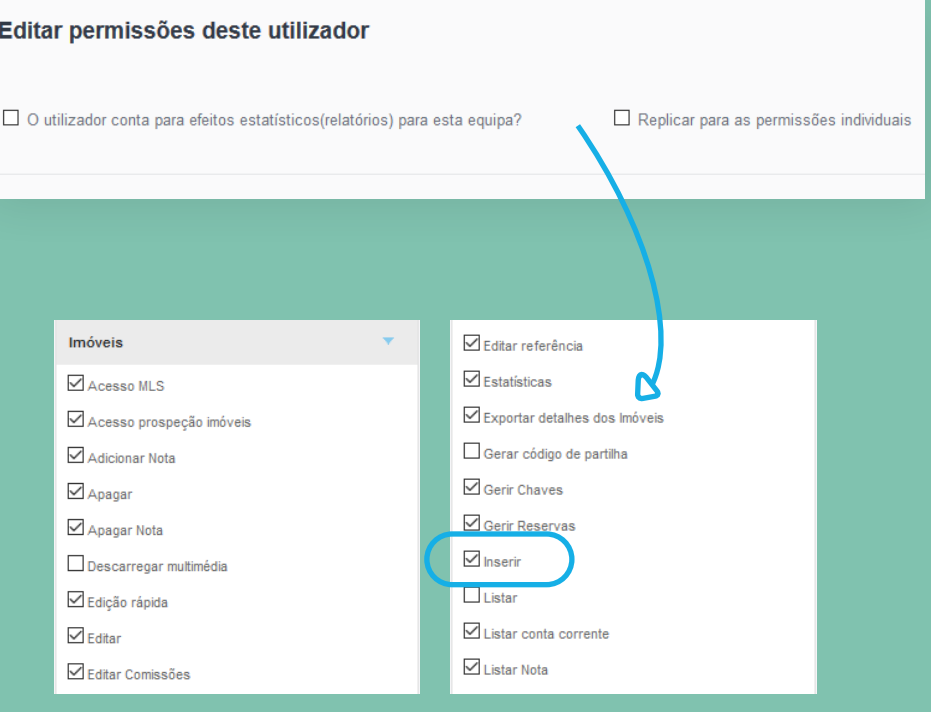

## <span id="page-49-0"></span>4a  **ENTRE AGÊNCIAS Camadas de Permissões**

### A 4ª camada de permissões, e a que se refere às Permissões concedidas ENTRE AGÊNCIAS.

Para os casos em que duas ou mais agências com a solução eGO Real Estate se encontram em Partilha Profunda, ou seja, quando existe partilha de toda a informação entre as várias agências - o sistema prevê uma configuração específica para gerir as permissões dos utilizadores entre as várias agências.

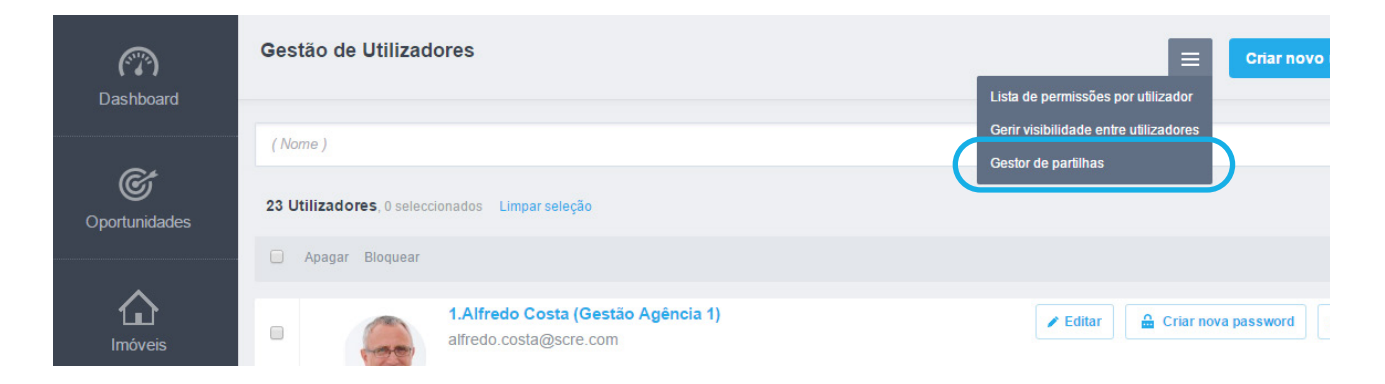

A configuração destas permissões é efetuada pelo '*Gestor de Partilhas*', e está disponível em Configurações – Utilizadores – Gestor de Partilhas (no botão de ações).

Estas permissões prevalecem sobre as permissões individuais. Ou seja, se um utilizador não tem permissão para ver os imóveis da Agência B (no '*Gestor de Partilhas*'), esse acesso fica completamente vedado, mesmo que na sua ficha individual tenha todas as permissões ativas para a secção '*Imóveis*' (imagem abaixo).

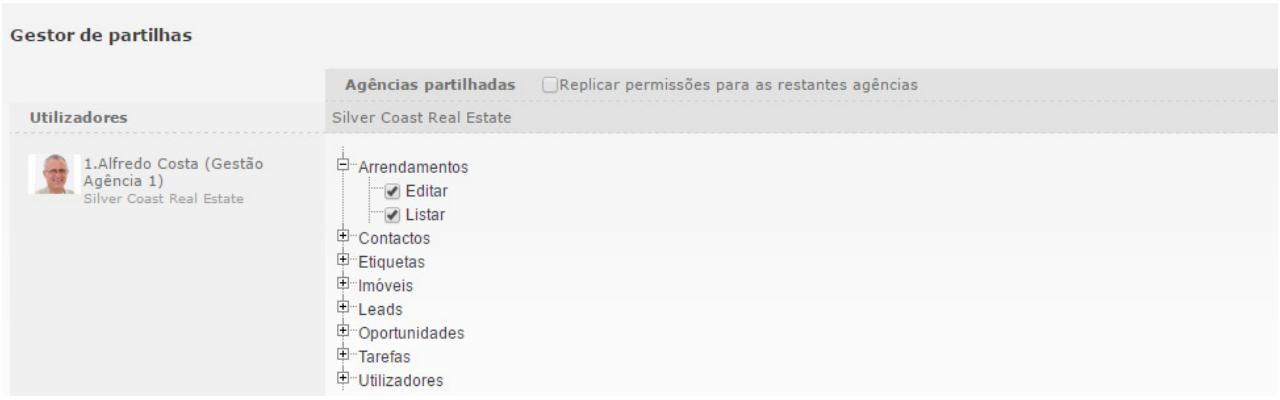

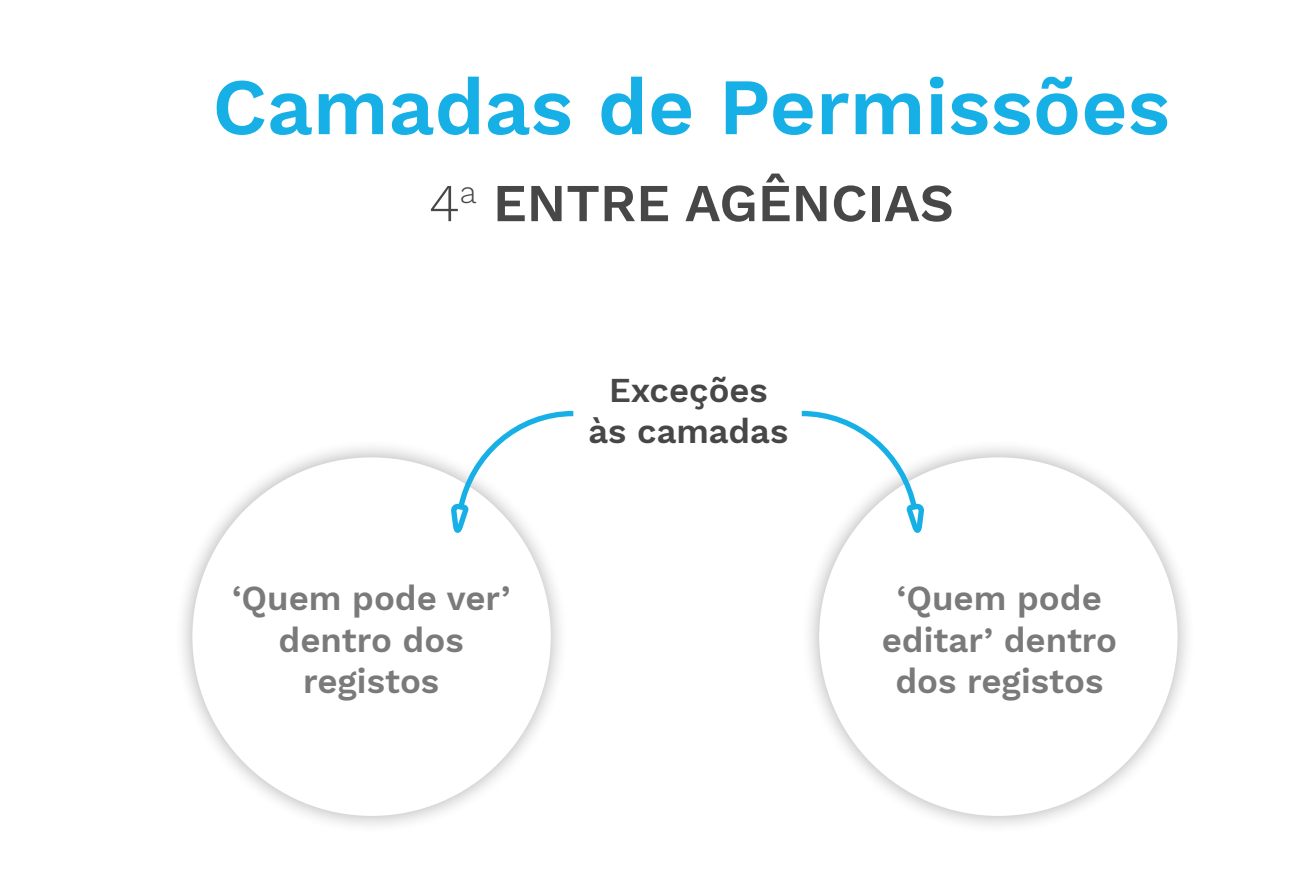

Estas exceções prevalecem sobre as permissões definidas inicialmente para determinado utilizador. Nesta lógica, um utilizador que esteja no '*Quem pode editar*' terá também acesso a ver esse registo.

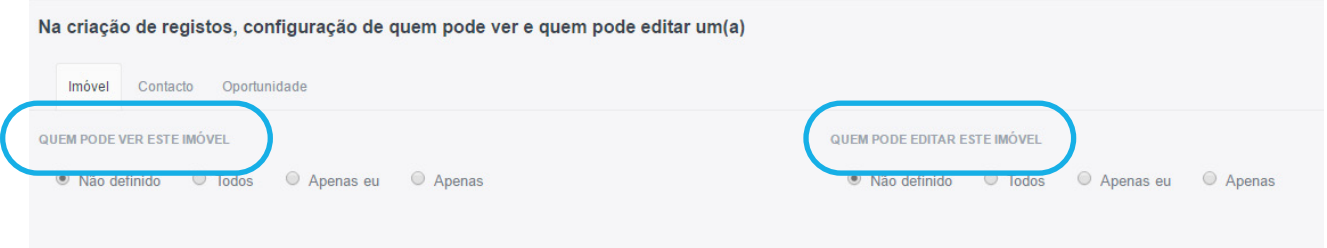

O utilizador 'João Gomes' tem permissões para ver todos os imóveis. No entanto, o imóvel 501, na opção 'Quem pode ver', está visível apenas para o utilizador 'Luís Castro'. O'João Gomes' não irá conseguir ver o imóvel 501. Apenas conseguirá ver este imóvel se for Super User ou Power User.

## **Conclusão**

<span id="page-51-0"></span>Chegou ao fim deste Manual de Permissões, os seus colaborados e equipas já estão preparados para se focarem no que é essencial para o seu trabalho. Lembre-se que pode sempre alterar as permissões para dar mais acessos, ou restringir acessos aos seus colaboradores e equipas.

As permissões podem afetar várias áreas do eGO Real Estate, pelo que devem ser trabalhadas de um modo sério e previamente pensado.

Poderá sempre contar com o seu Gestor de Pós Venda para o auxiliar a ajustar alguma permissão em específico.

<span id="page-52-0"></span>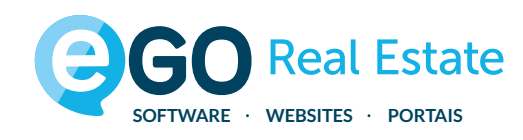

### Encontre mais eBooks em **[academia.egorealestate.com](http://academia.egorealestate.com)**

### 262 840 464

comercial@janeladigital.com [egorealestate.pt](http://www.egorealestate.pt)

[/eGORealEstate](https://www.facebook.com/eGORealEstate/)

**CORealEstate**